### 地上デジタルハイビジョン液晶テレビ

## このたびは、地上デジタルハイビジョン液晶テレビ「PRD-LF122B」 をお買い上げいただき、誠にありがとうございます。ご使用の前に、この 取扱説明書(以下 、本書)をよくお読みのうえ正しくお使いください。

## 取扱説明書 型番 PRD-LF122B

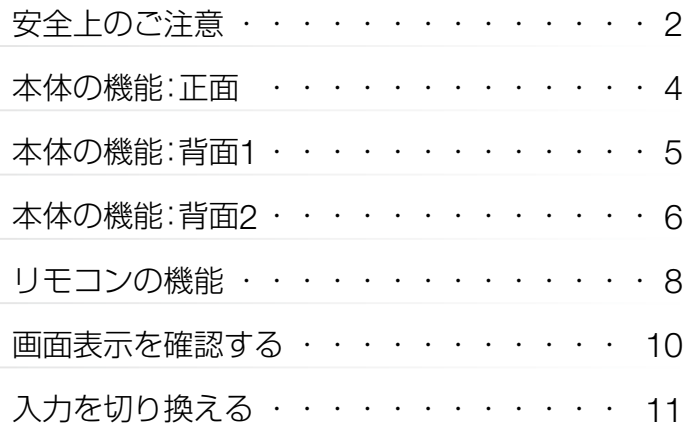

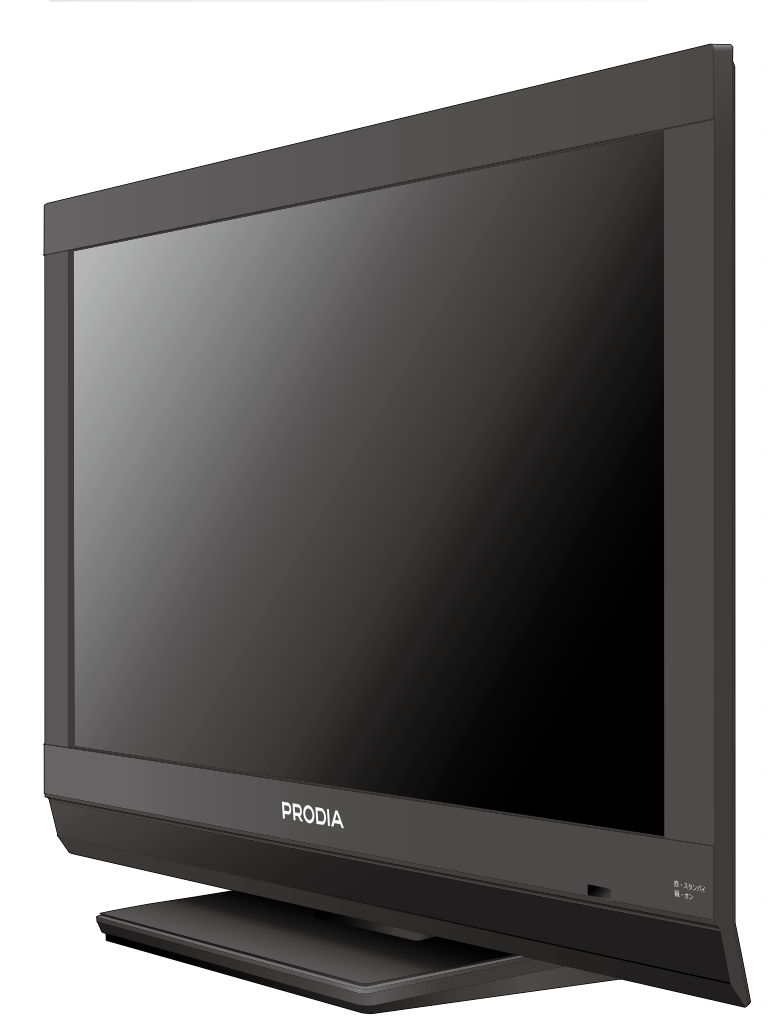

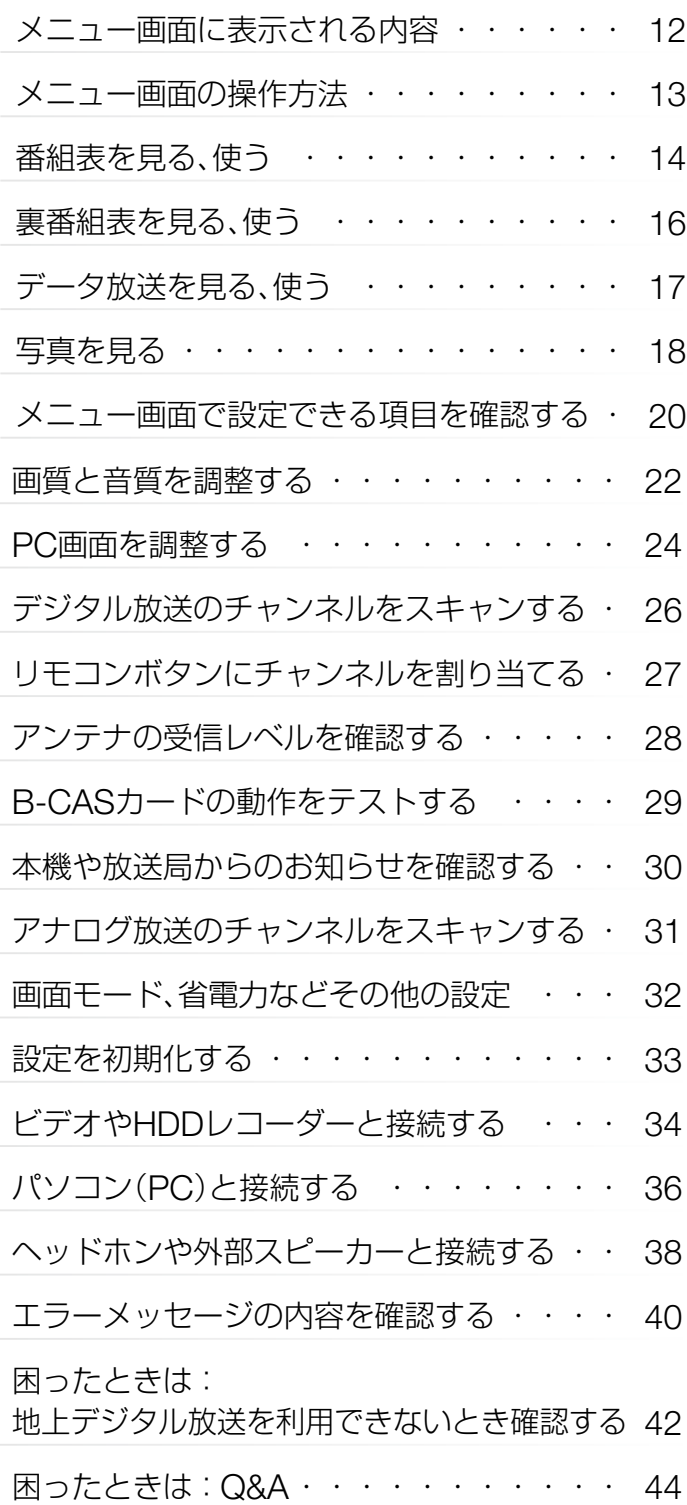

<span id="page-1-0"></span>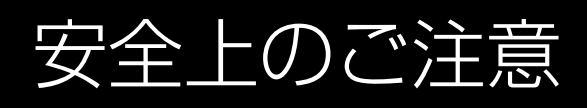

### ご使用時は、以下の項目を守ってください。

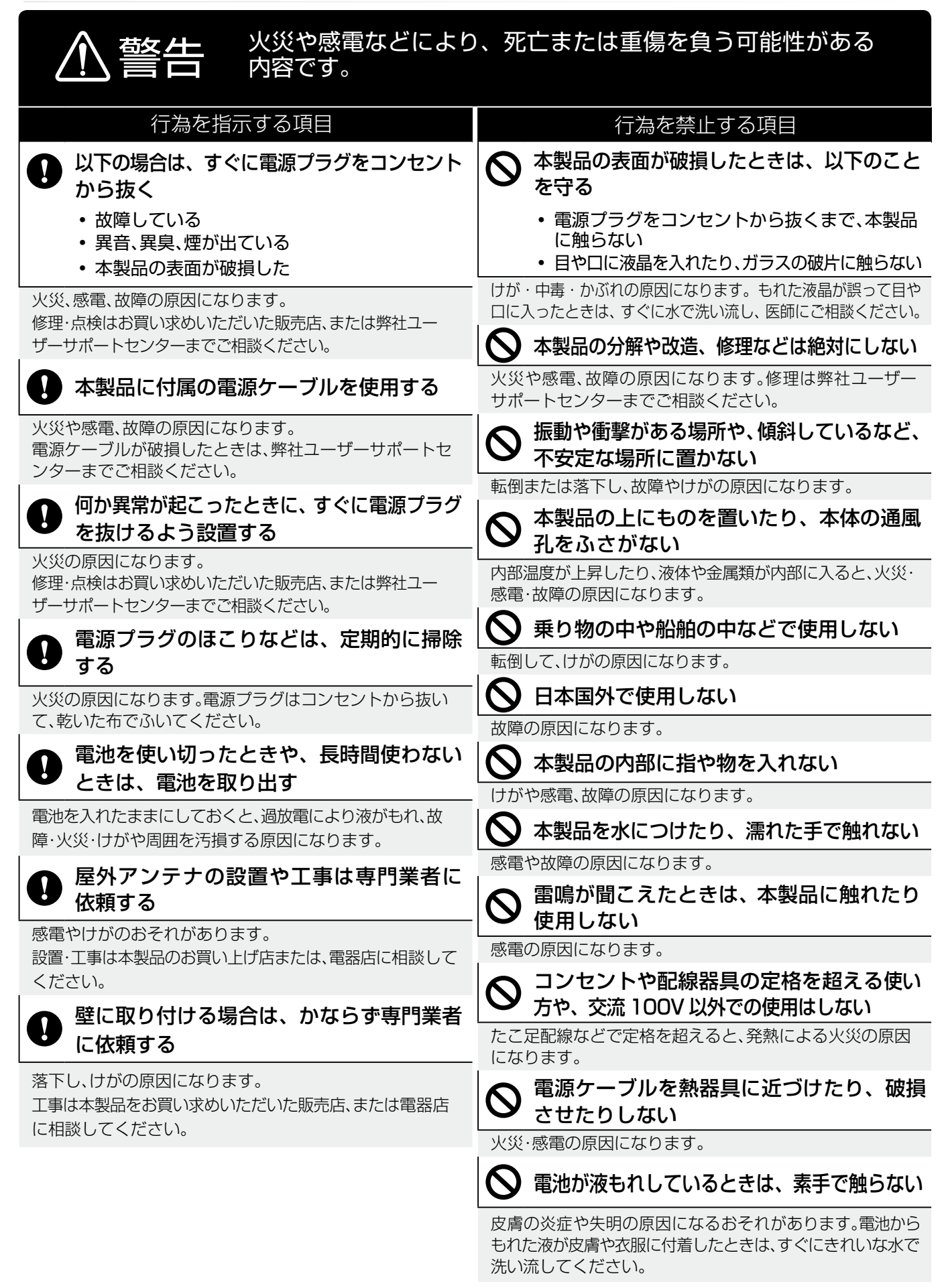

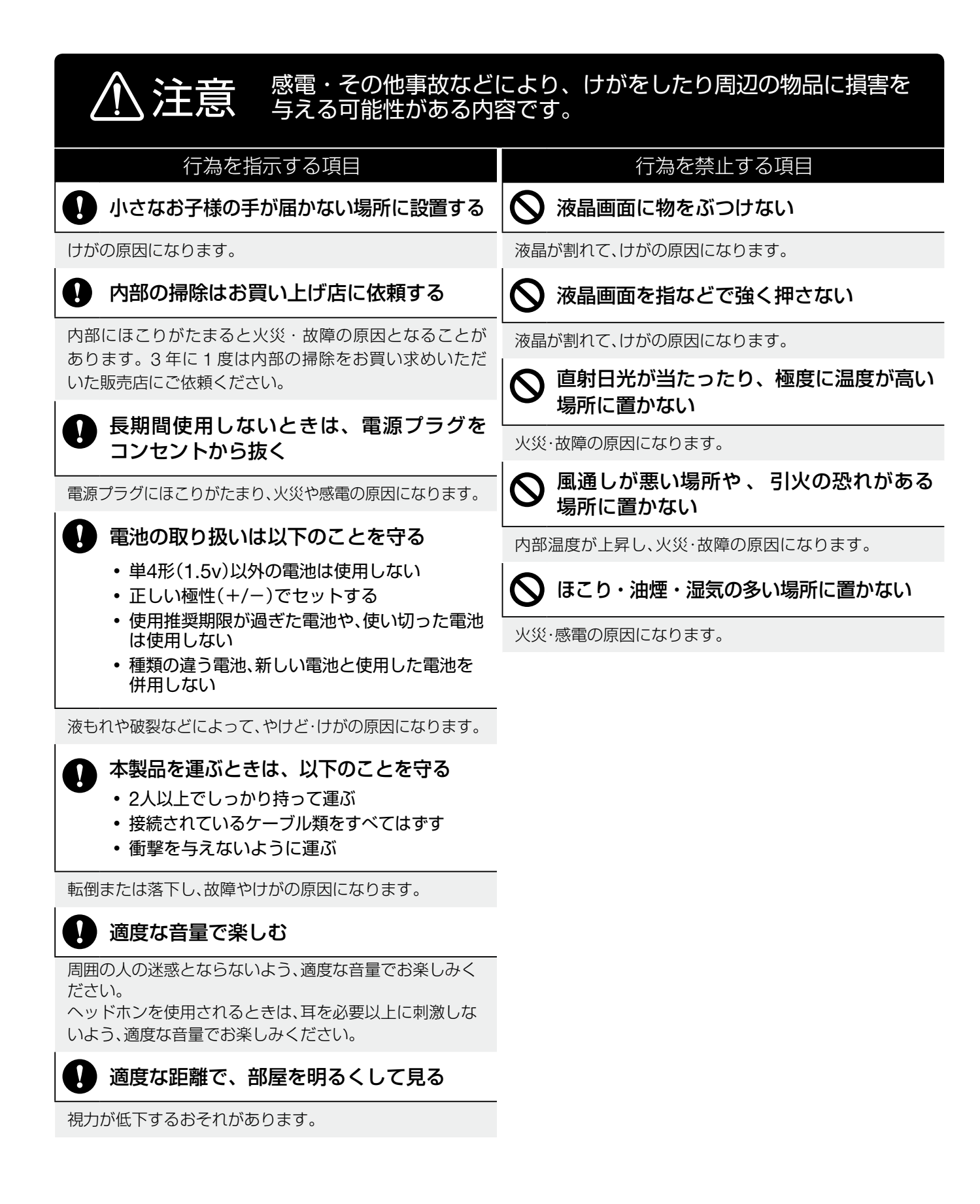

# <span id="page-3-0"></span>本体の機能:正面

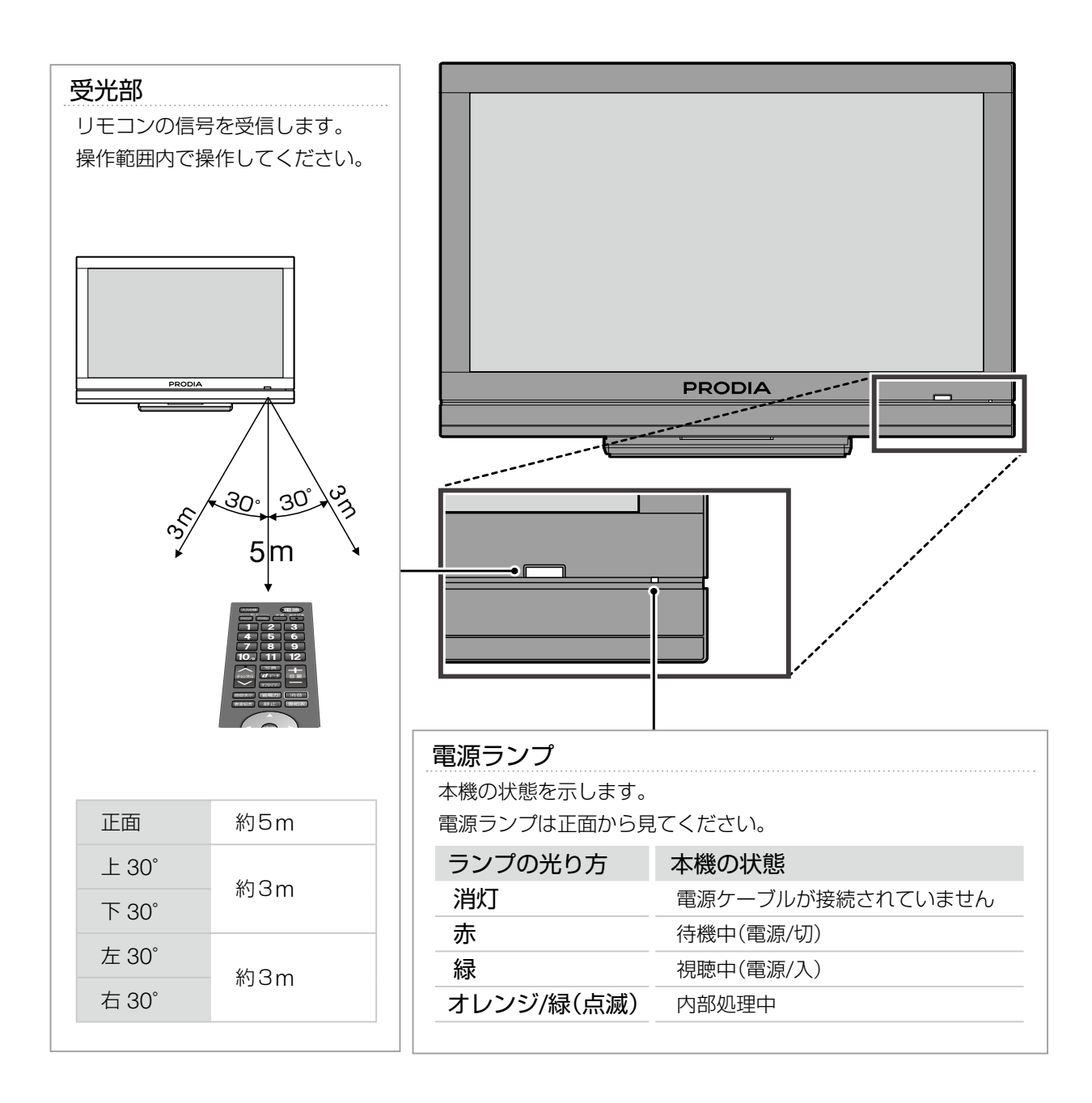

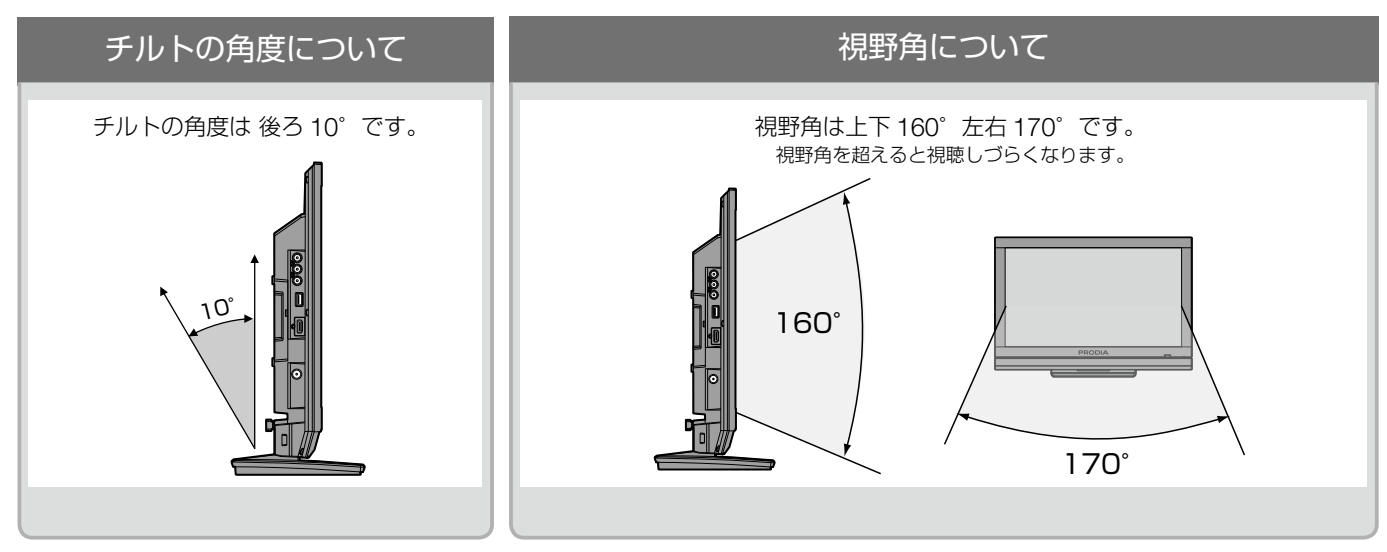

# <span id="page-4-0"></span>本体の機能:背面 1

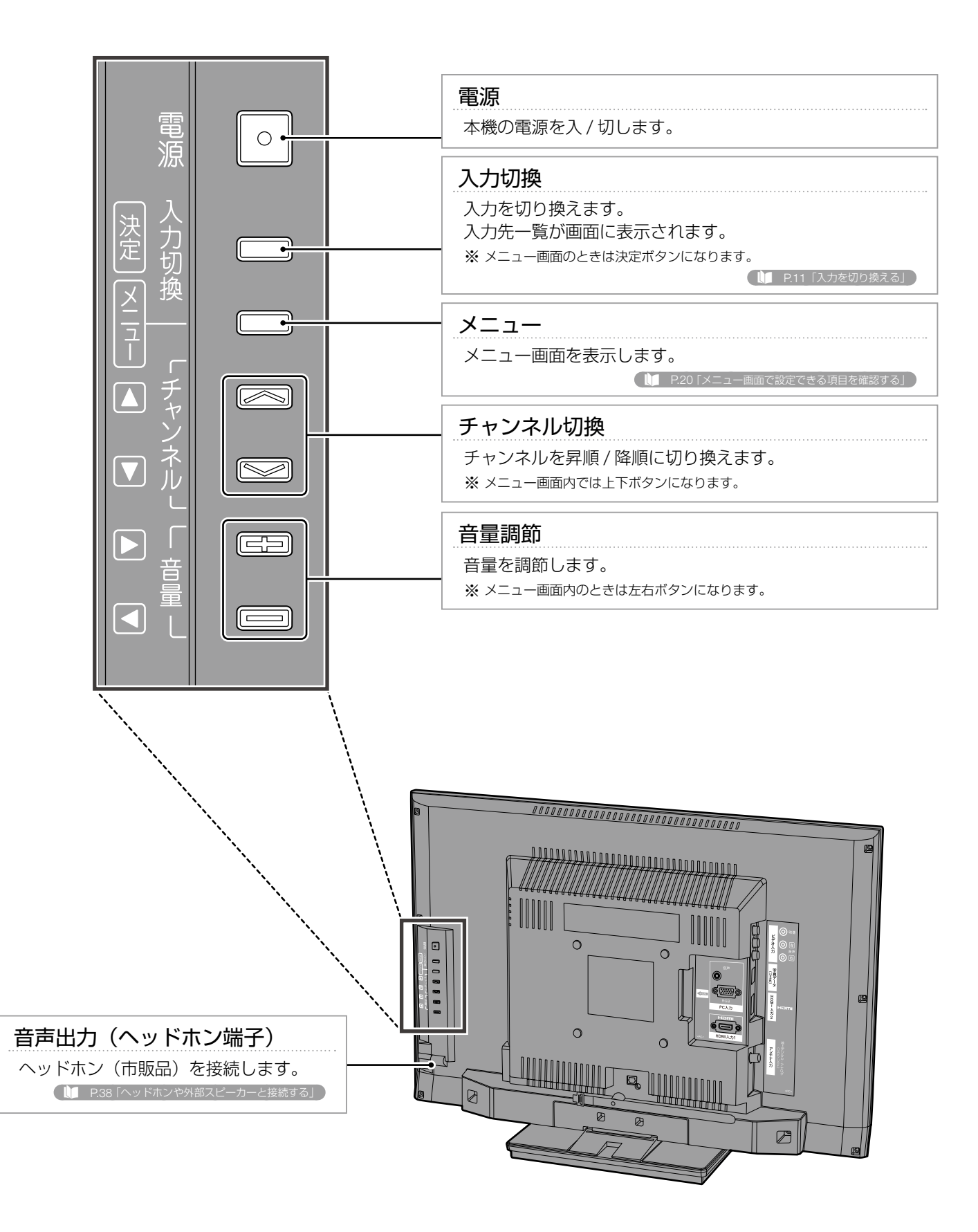

## <span id="page-5-0"></span>本体の機能:背面 2

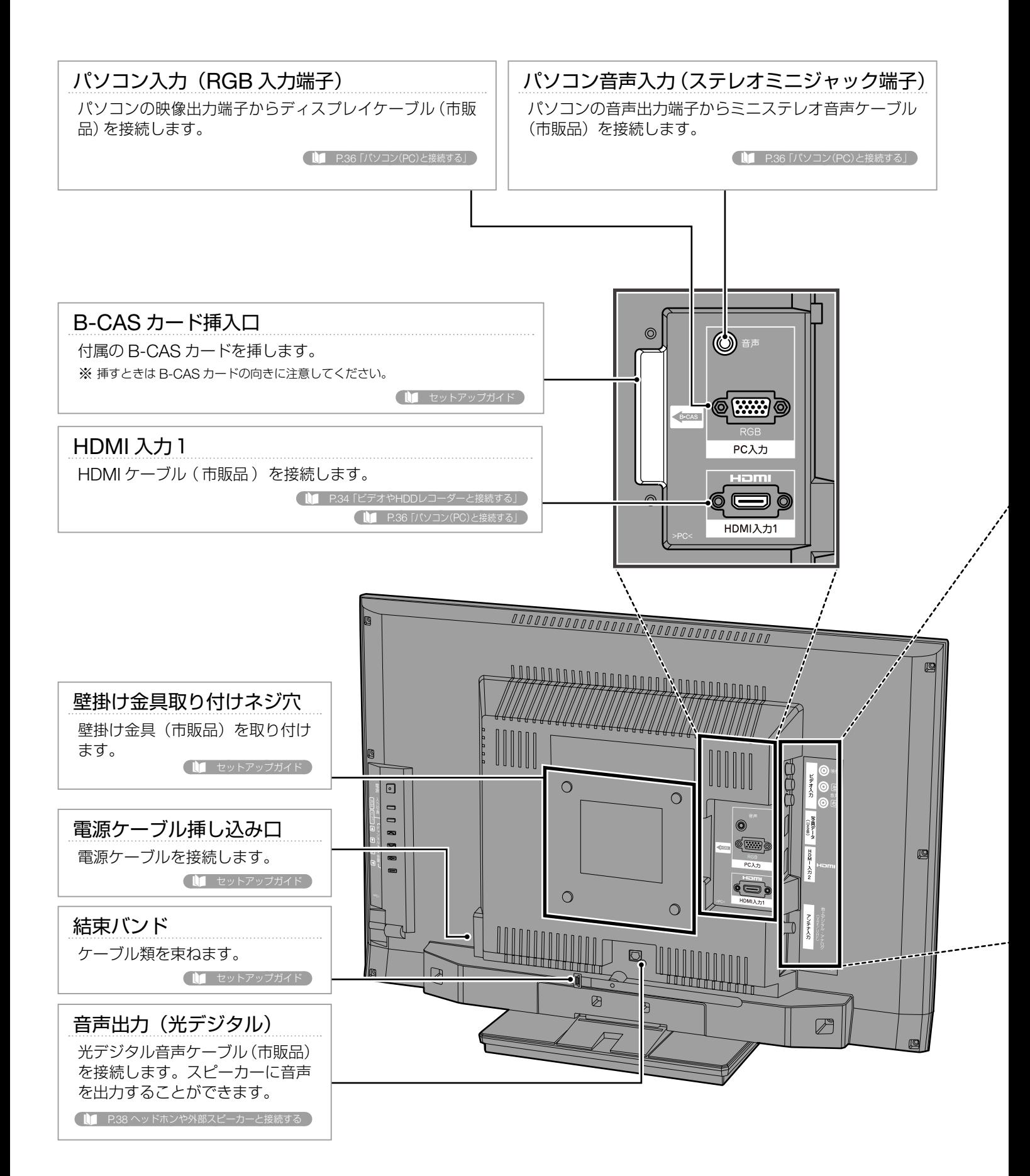

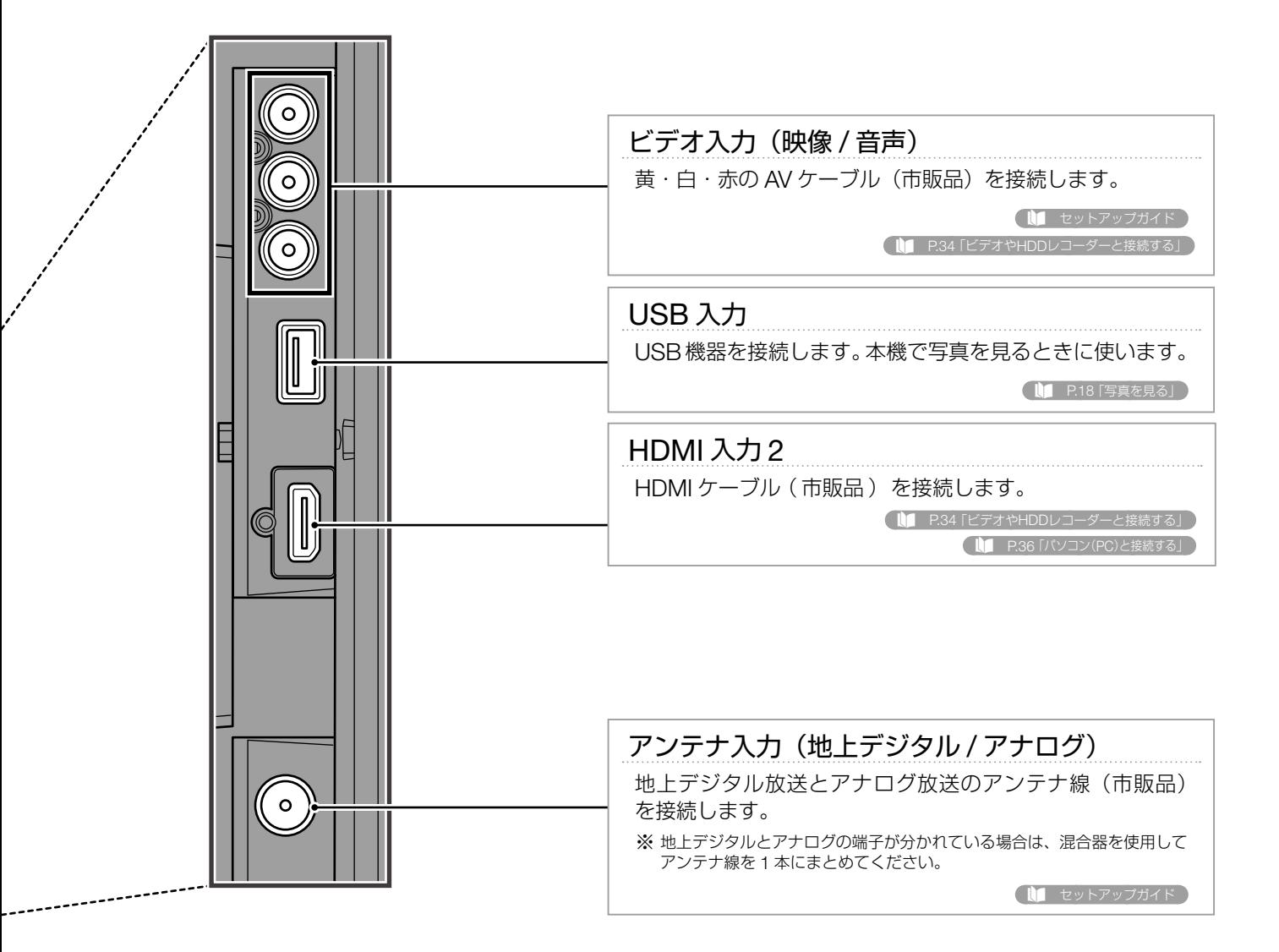

## <span id="page-7-0"></span>リモコンの機能

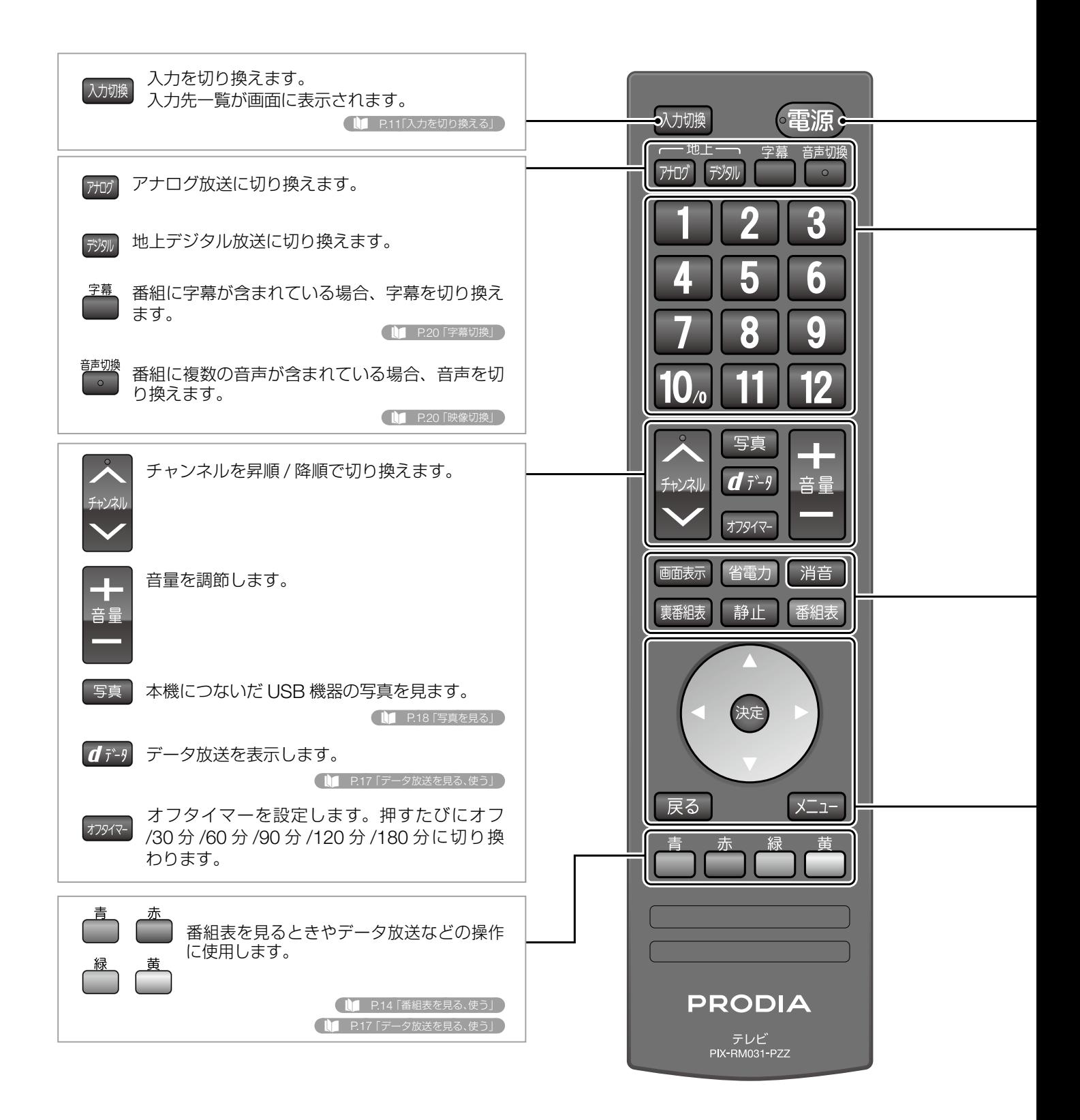

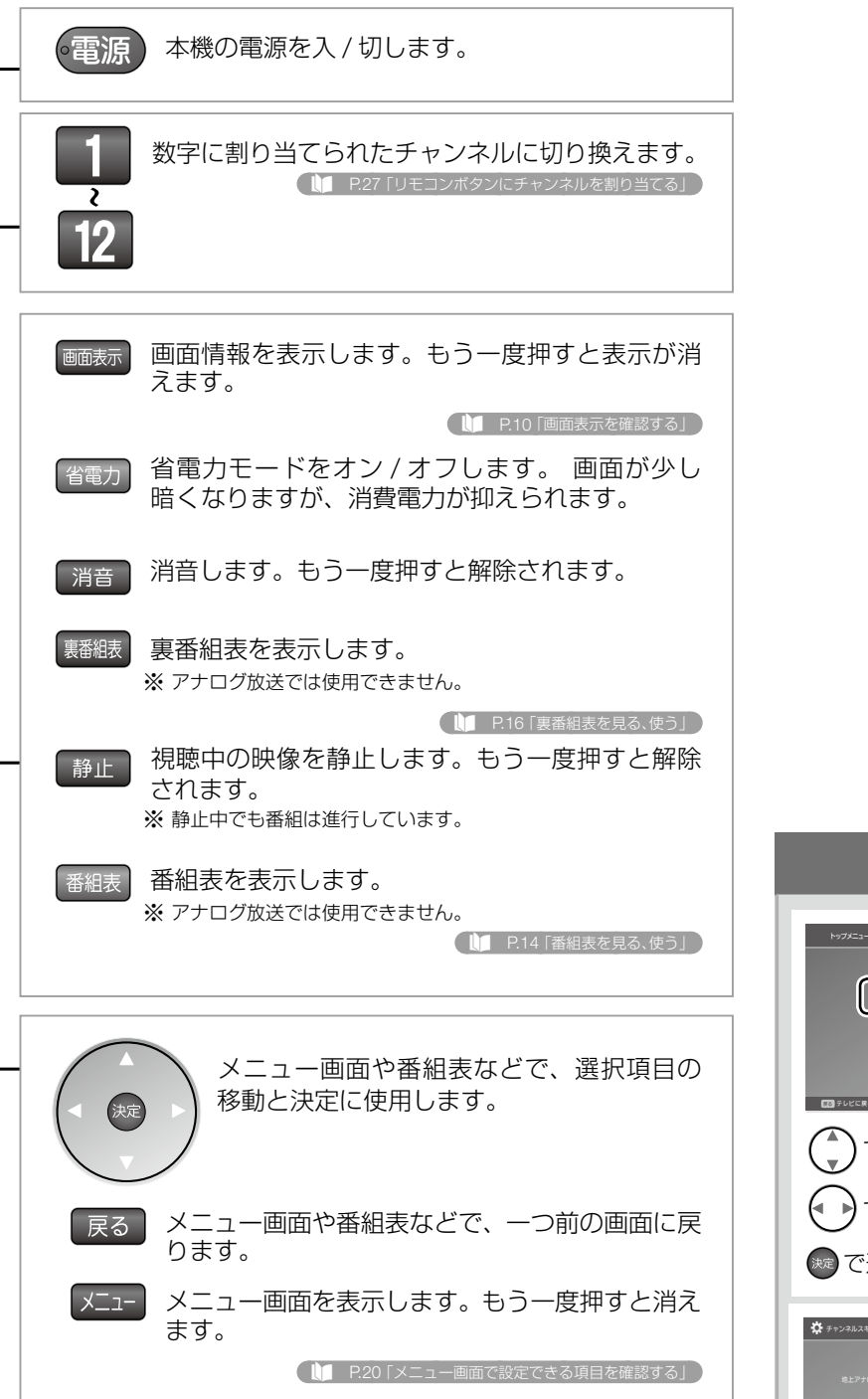

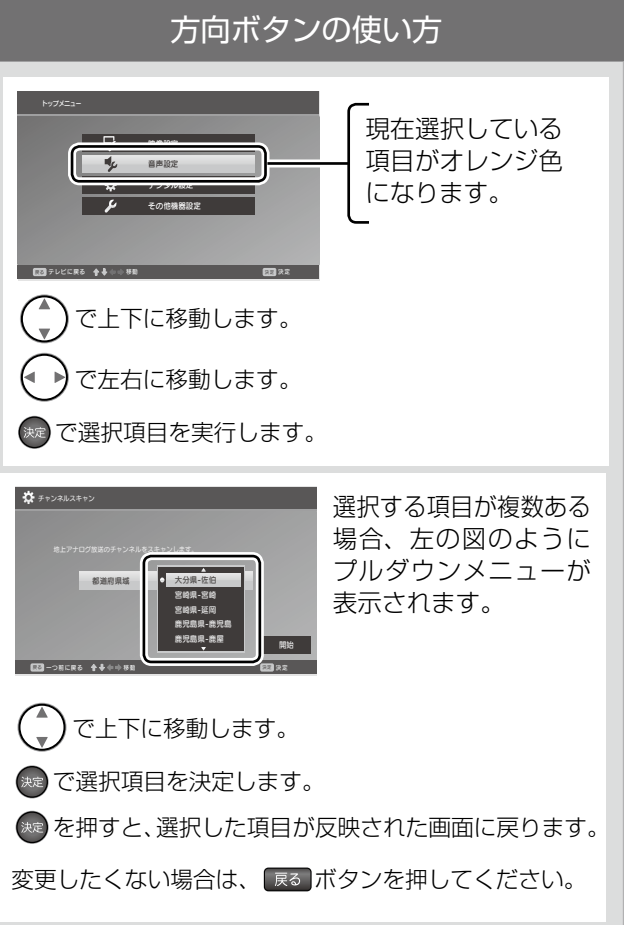

## <span id="page-9-0"></span>画面表示を確認する

現在視聴中の番組や放送局などの情報を確認できます。

表示するには、 を押してください。 表示してしばらくたつと簡易表示に切り換わります。

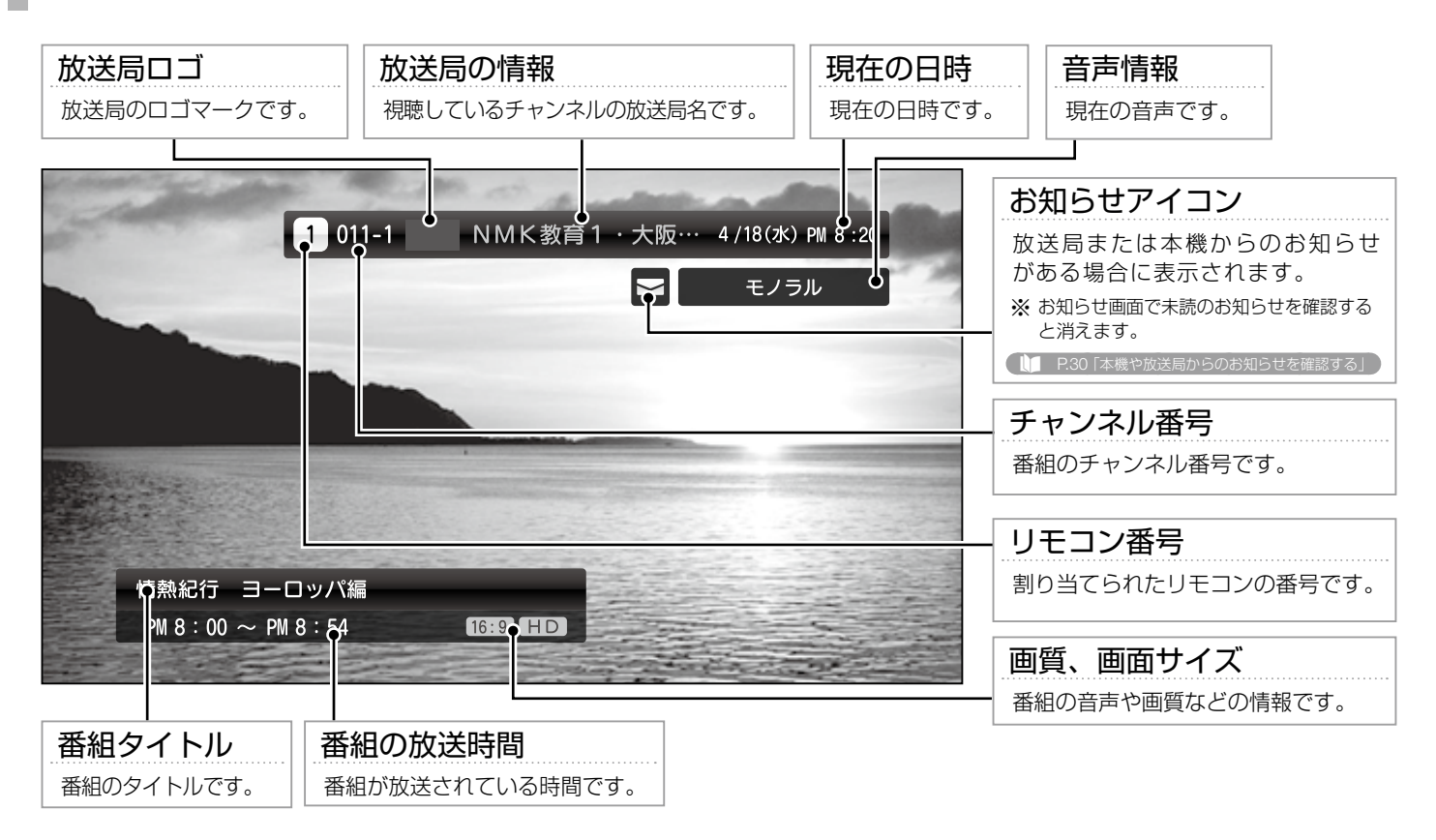

## 画面表示を消す

**POST** 

## 番組情報が表示されている状態で 画読方押す

➡ 画面表示が消えます。

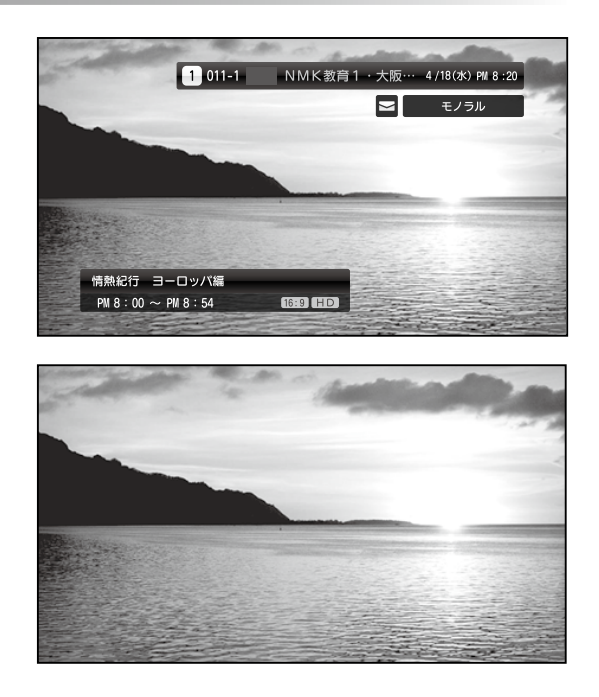

# <span id="page-10-0"></span>入力を切り換える

入力を切り換えます。放送波を切り換えたり、本機に接続されている機器からの映像に切り換える ことができます。

- も 入力先を選択して切り換える
	-

➡ 画面右側に入力先の一覧が表示されます。

- 2. (\*) または 【 入加 で切り換えたい入力先 を選ぶ
- 3. ※ を押す
	- ➡ 選択した入力先に切り換わります。
	- ※ ※ ※ あ押さない場合でも、しばらくすると自動で切り換わります。
	- ■地上デジタル、アナログはリモコンから直接切り換えることも できます。「リモコンの機能」(P.8)を参照してください。

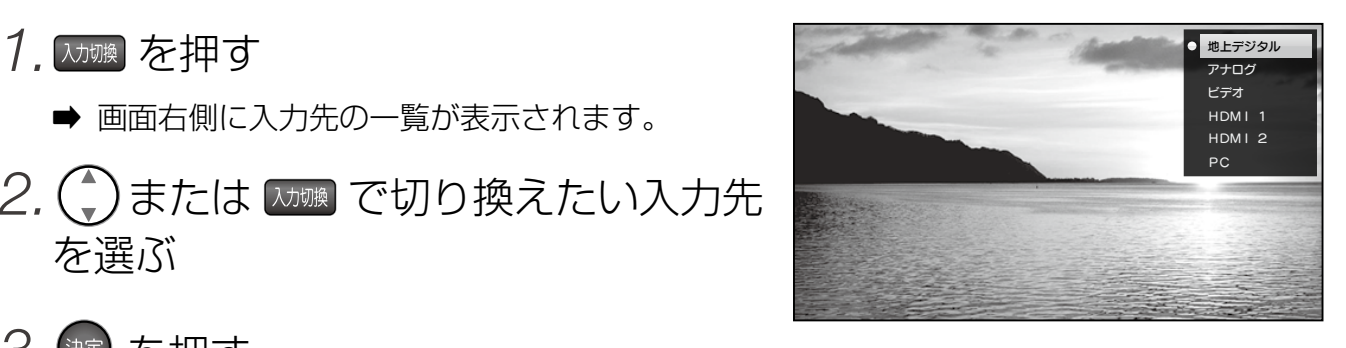

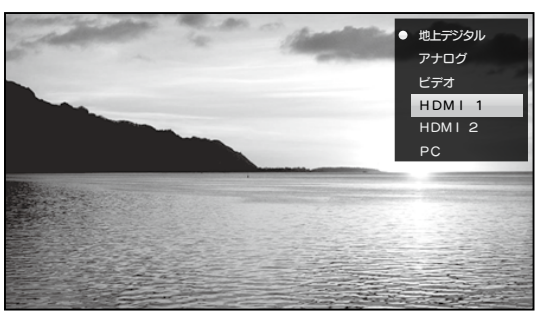

# <span id="page-11-0"></span>メニュー画面に表示される内容

本機では、メニュー画面でいろいろな設定を行います。ここでは、メニュー画面に表示される基本 的な項目について説明します。

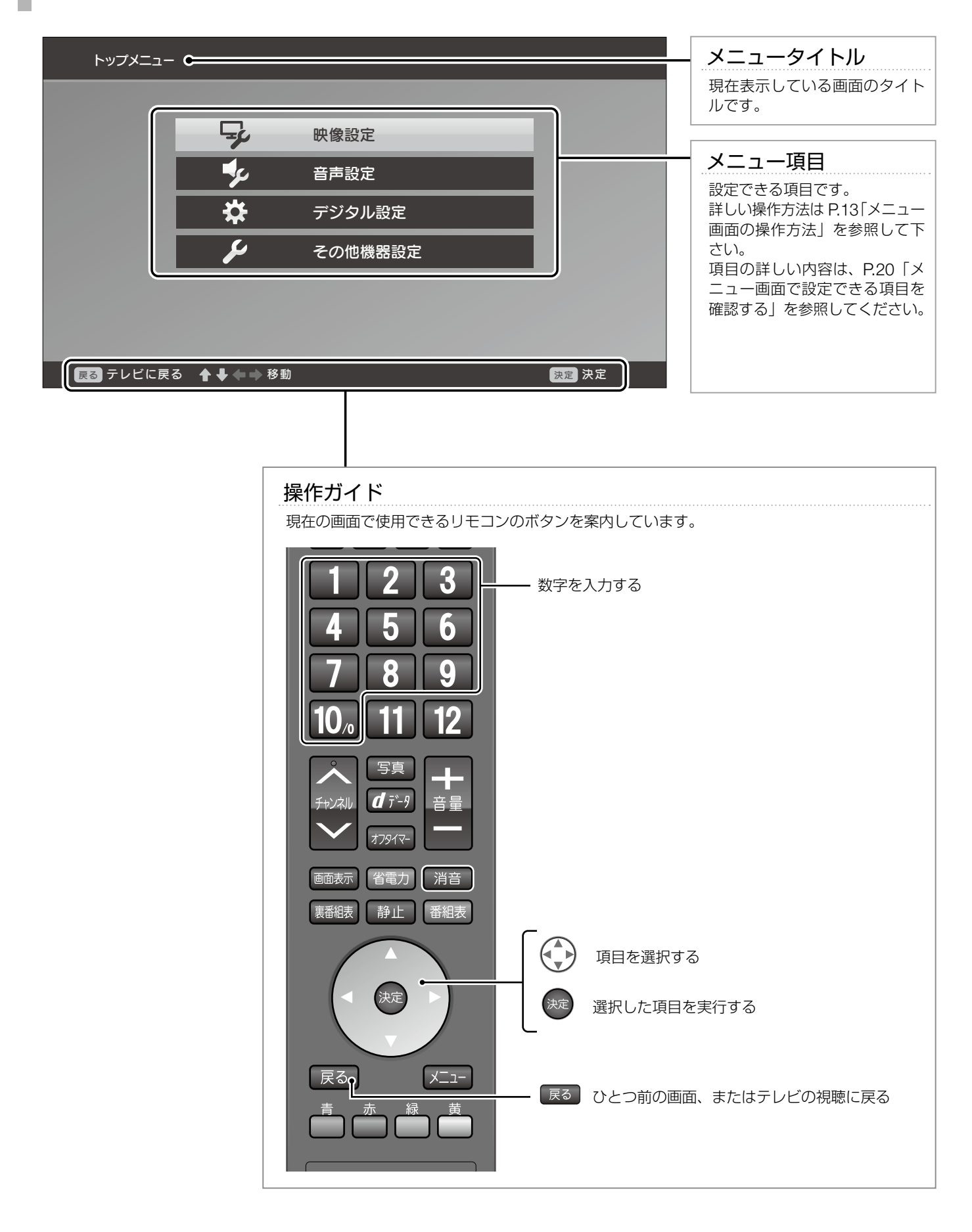

# <span id="page-12-0"></span>メニュー画面の操作方法

本機では、メニュー画面でいろいろな設定を行います。ここでは基本的な使い方について説明し ます。

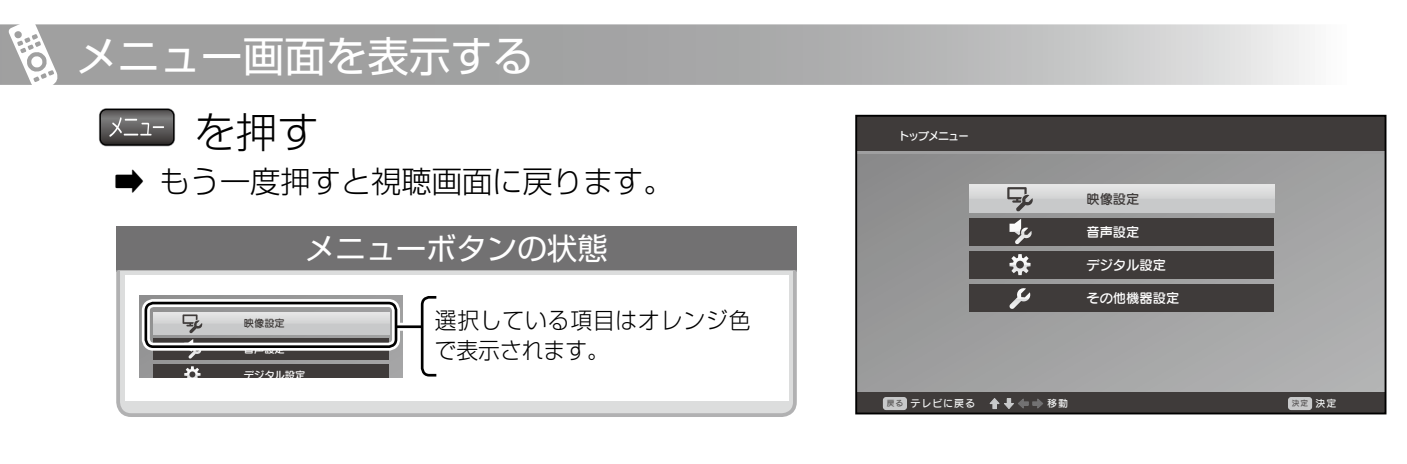

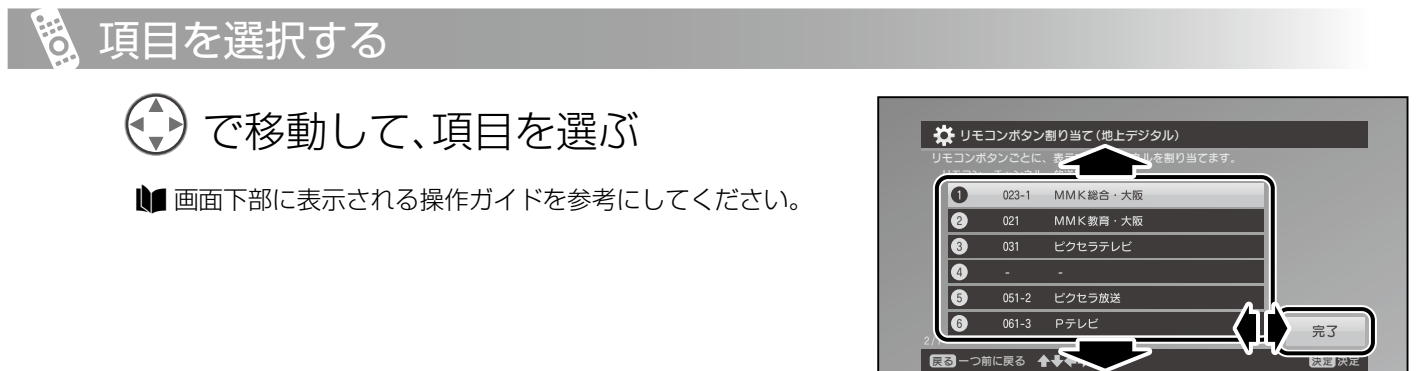

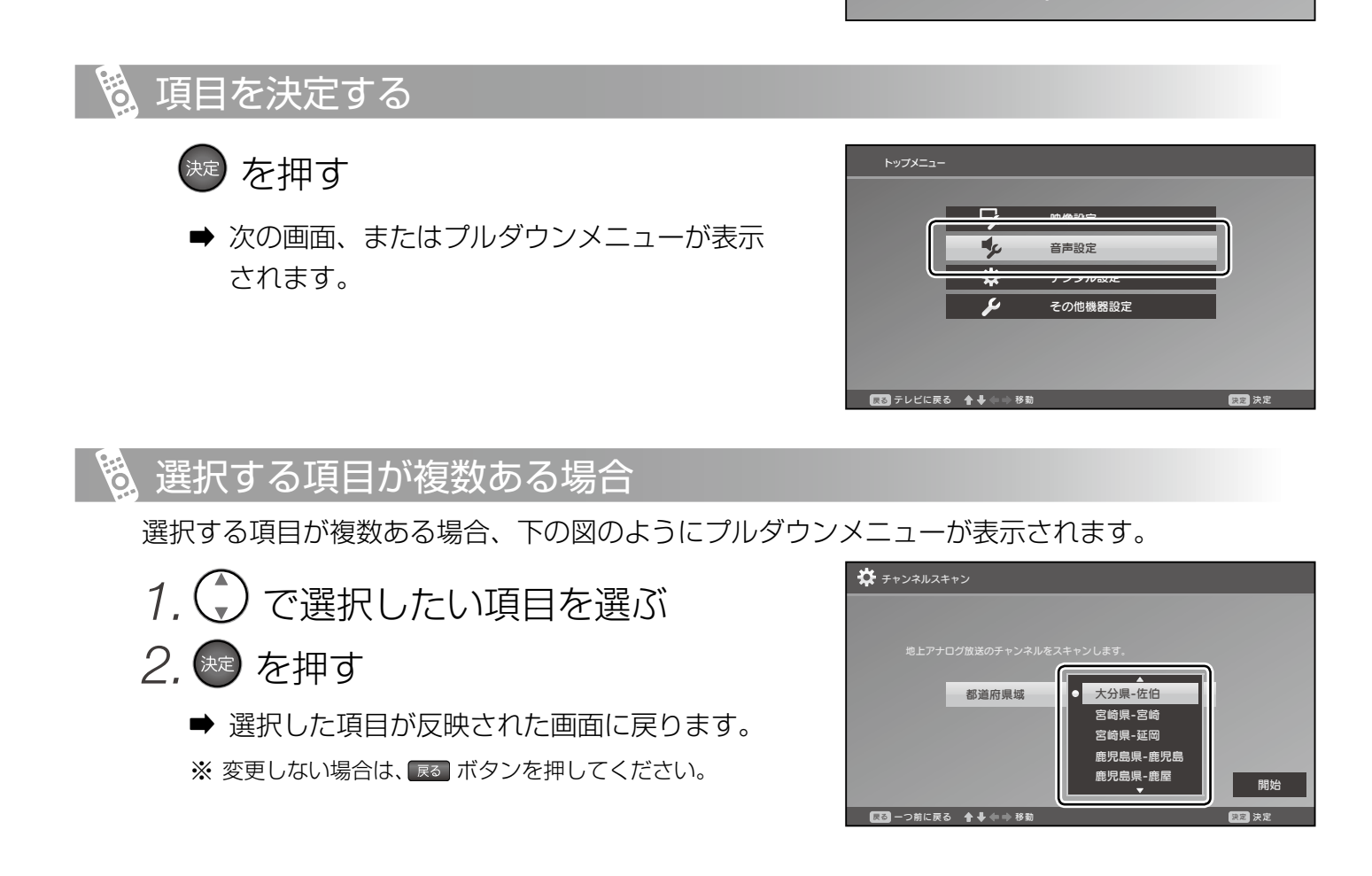

# <span id="page-13-0"></span>番組表を見る、使う

現在から 7 日先までの番組表を見ることができます。

表示するには、「番組表」を押してください。

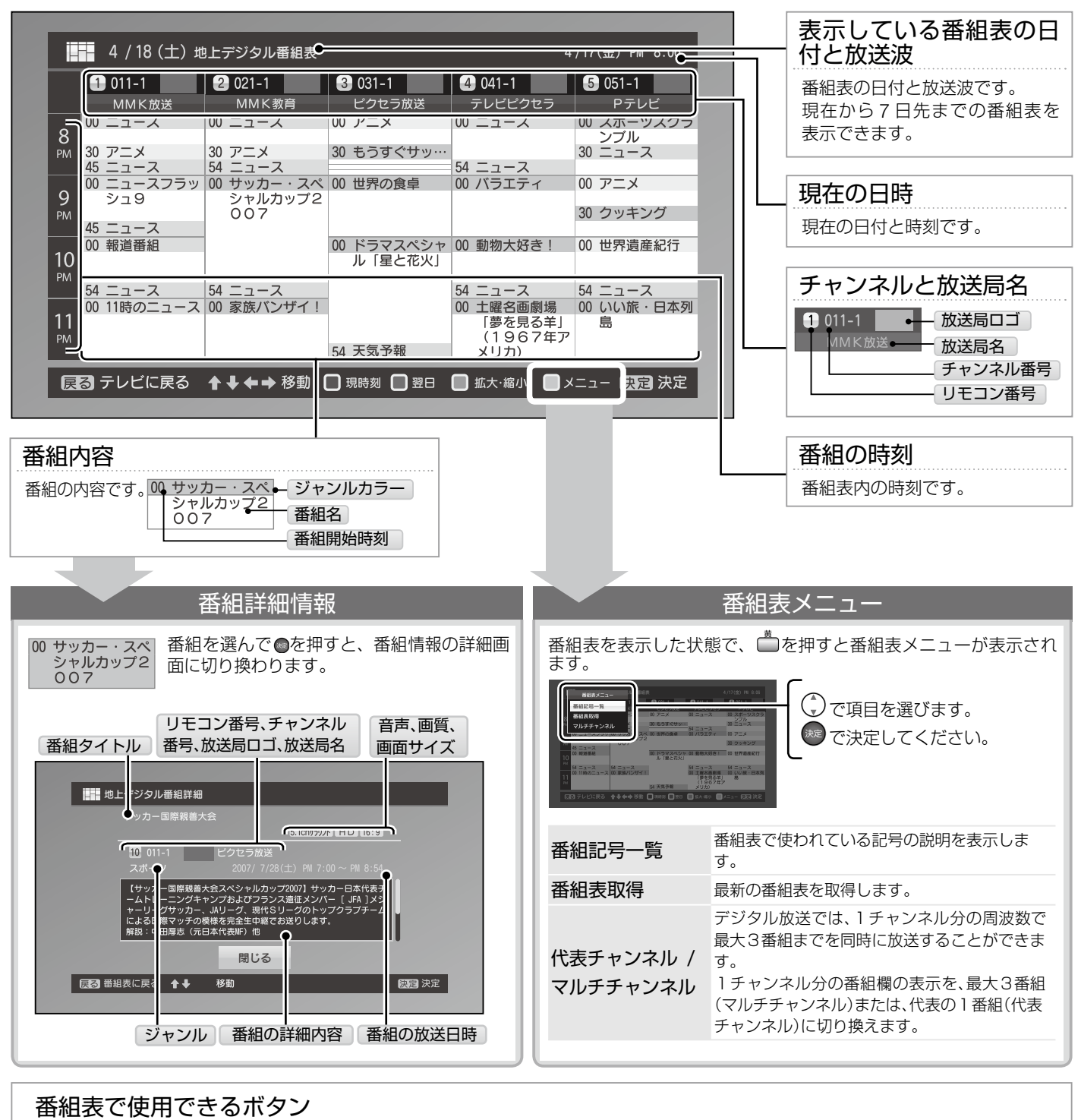

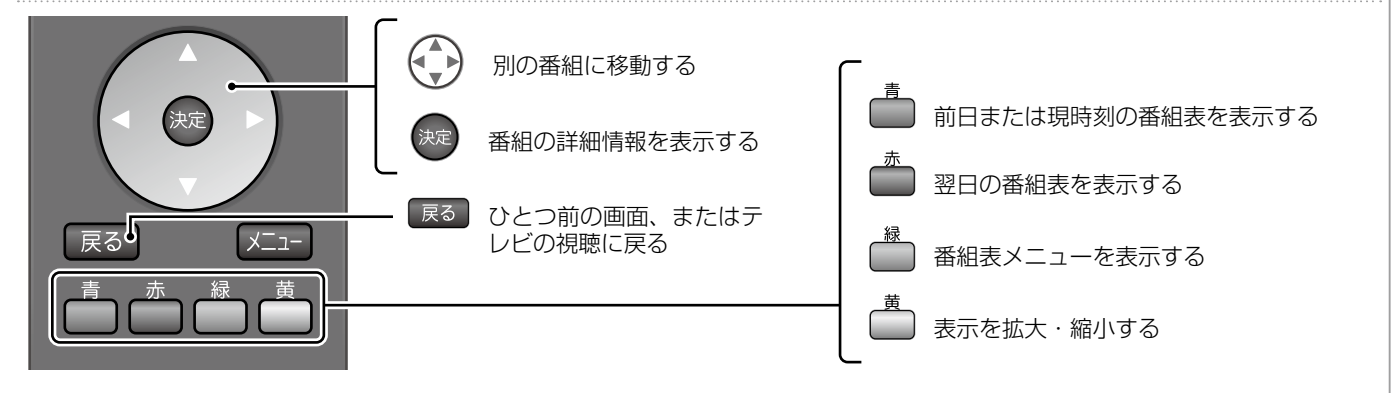

## もう 番組の詳細を確認する

- 1. ①で詳細を確認したい番組を選ぶ | 4/18(±) \*\*\*\*>>>■ ※短時間の番組の場合はふきだしが表示されます。 2. お押す ➡ 番組情報の詳細画面に切り換わります。
	- または を押すと番組表に戻ります。  $\Rightarrow$

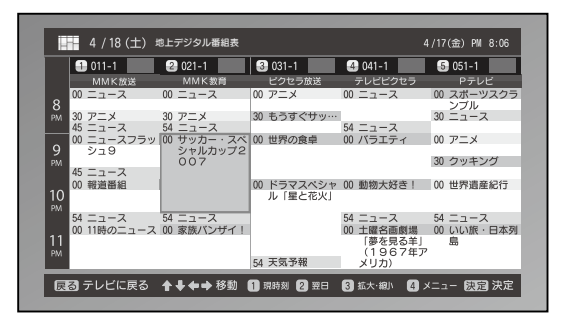

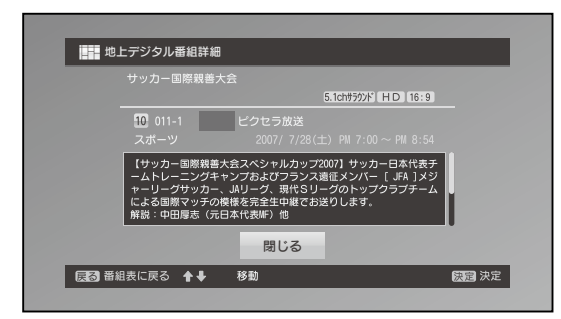

## もの 番組表を取得する

- 1.番組表を表示した状態で、 を押す 地上デジタル番組表 ➡ 番組表メニューが画面左上に表示されます。
- 2. → を押し、[番組表取得]を選ぶ
- 3. (糖) を押す
	- ➡ 番組表取得画面が表示されます。
- 4. (焼) を押す
	- ➡ 番組表情報の取得が開始されます。

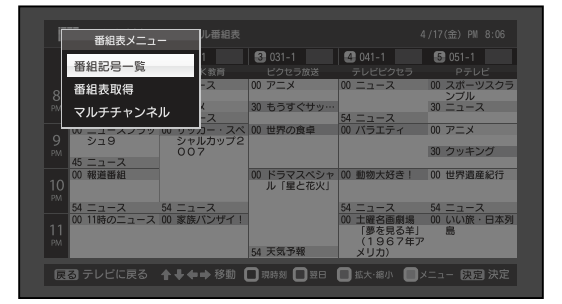

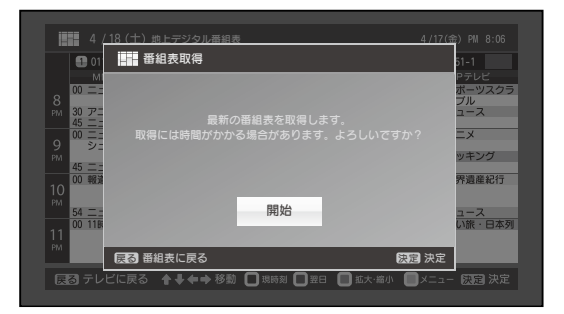

# <span id="page-15-0"></span>裏番組表を見る、使う

現在放送されている裏番組の一覧を確認できます。 表示するには、「新春」を押してください。

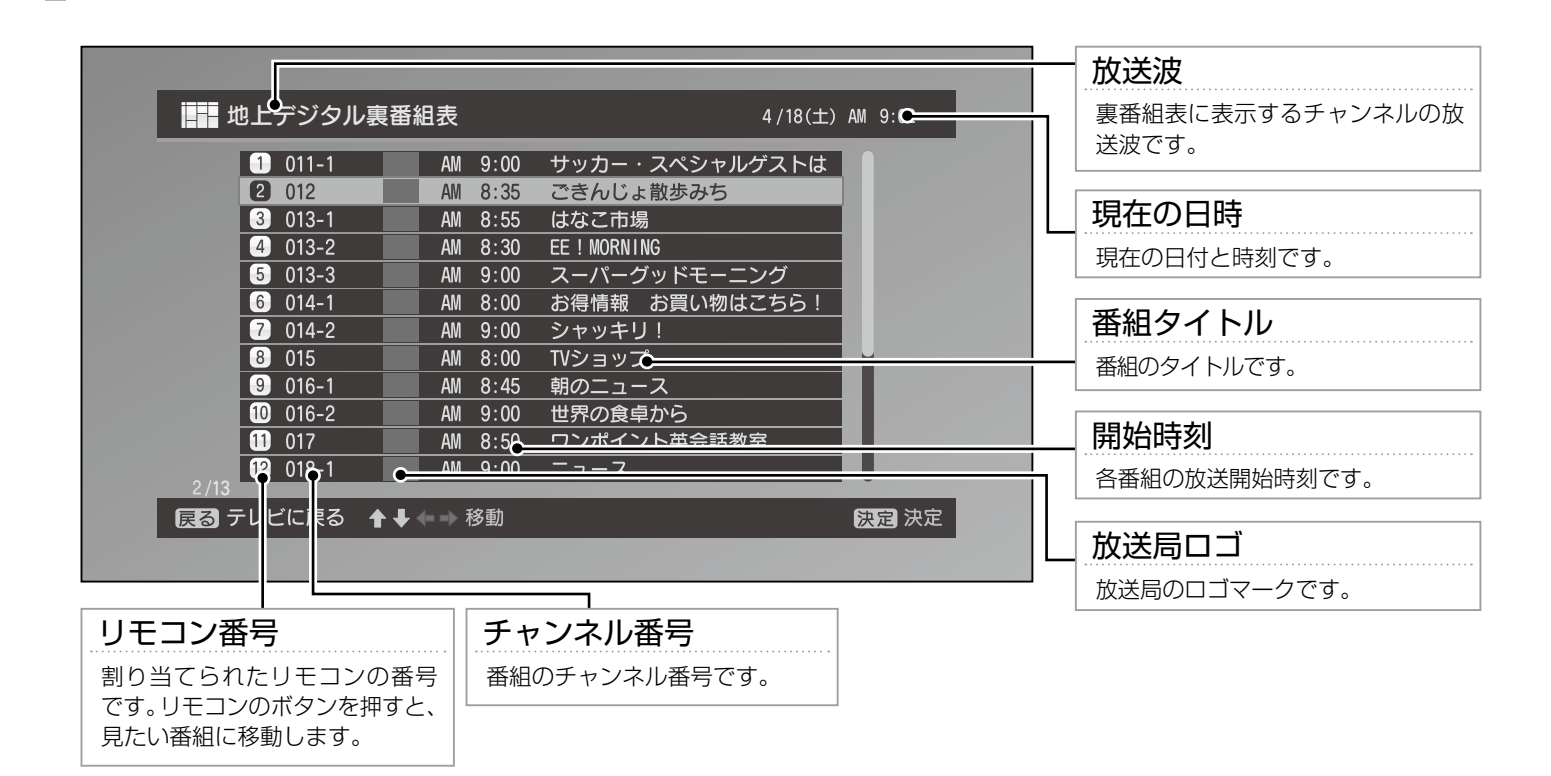

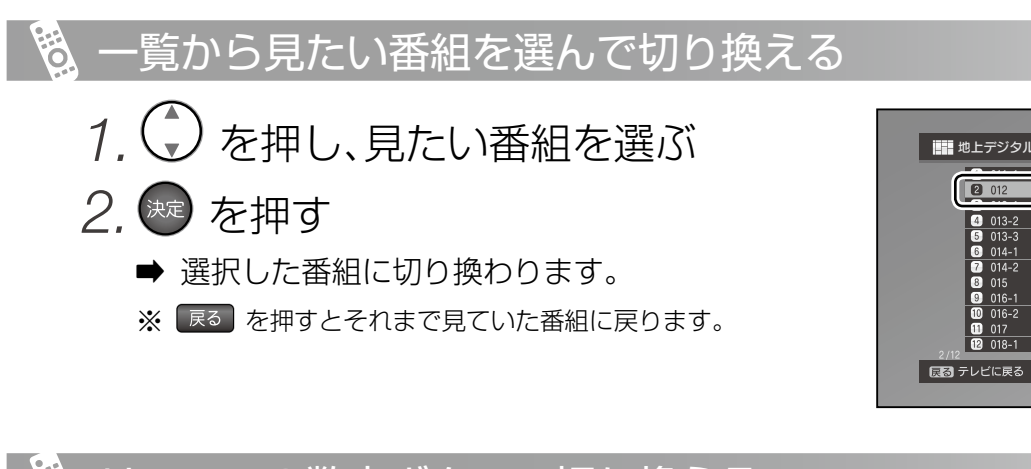

リモコンの数字ボタンで切り換える

1 ~ 12 で見たい番組のリモコン番 号を押す

➡ 選択した番組に切り換わります。

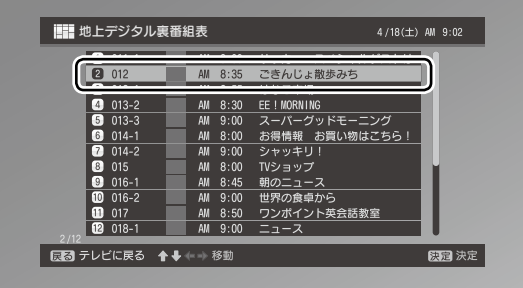

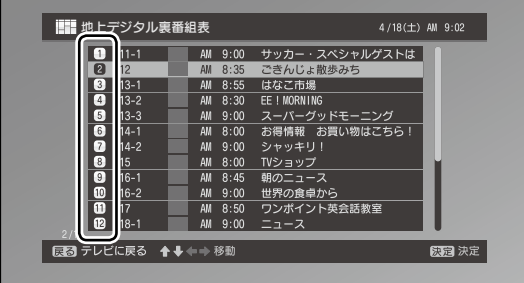

# <span id="page-16-0"></span>データ放送を見る、使う

データ放送では、天気予報などの生活に役立つ情報や、放送中の番組に関連した情報などが提供 されています。

データ放送はデジタル放送のみの機能です。 ※

## データ放送を表示する

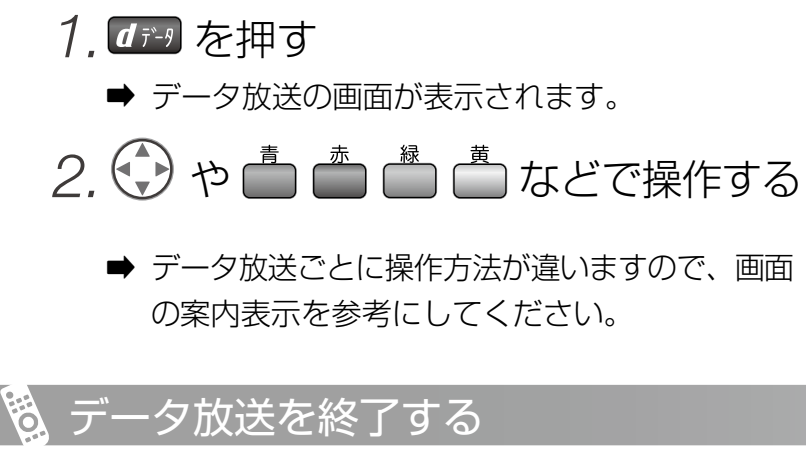

データ放送が表示された状態で ロシタを押す ➡ データ放送が終了されます。

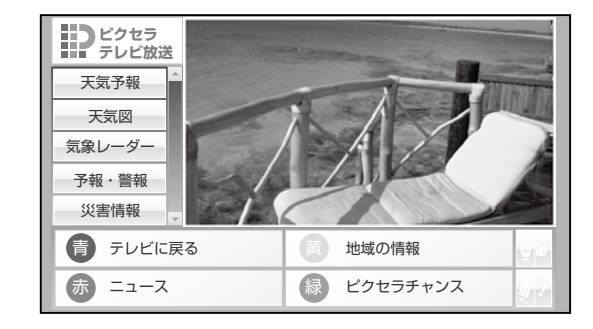

USB フラッシュメモリなどに保存した写真をスライドショーで見ることができます。

本体(P.7)の USB 入力に USB 機器を接続し、「写真」を押してください。

<span id="page-17-0"></span>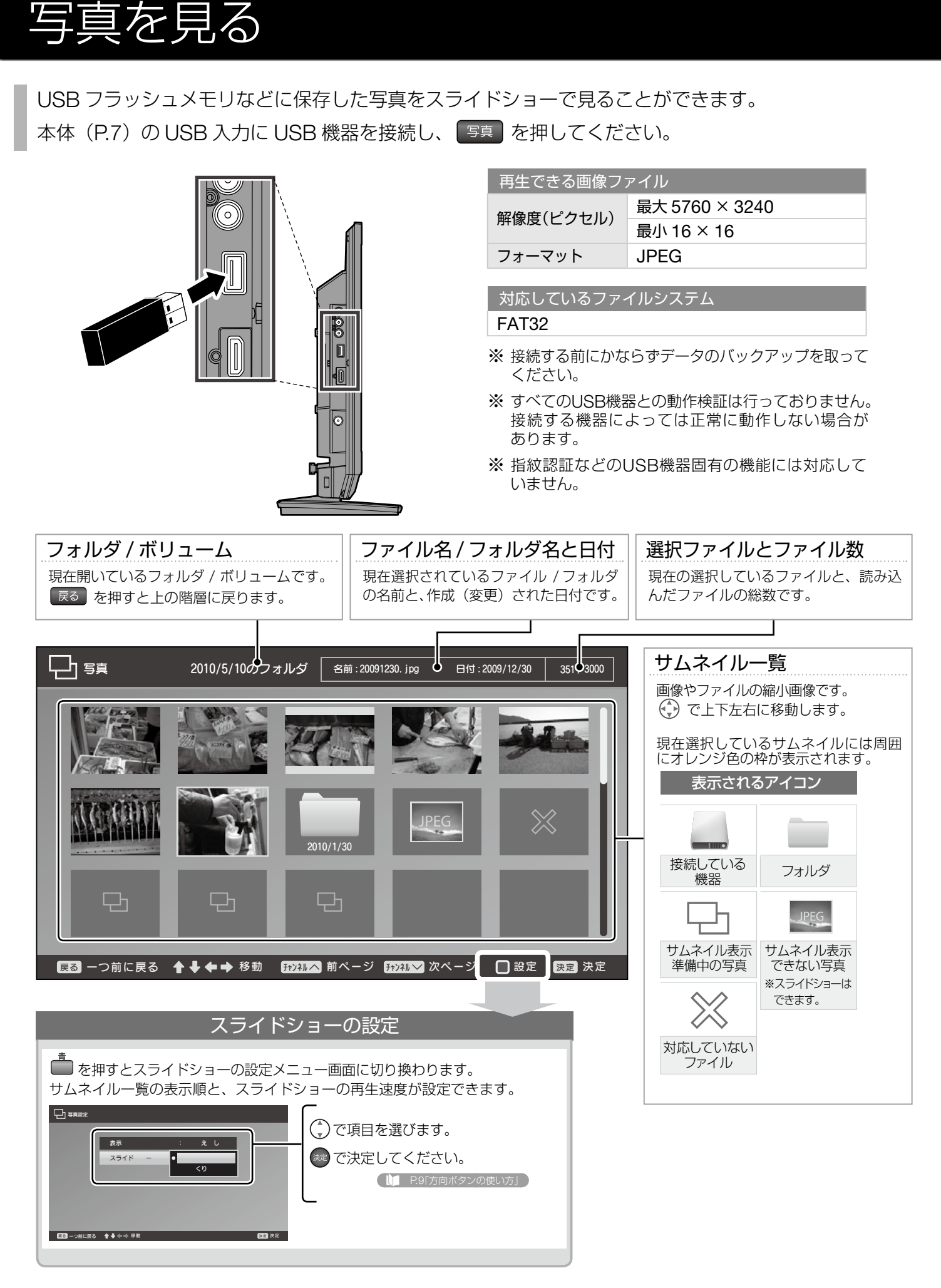

## スライドショーを開始する

- 1.本体の左側面のUSB入力端子に、 USB機器を接続する
- 2. 「5真」を押す
	- ➡ 読み込みが終わるとサムネイル一覧画面が表示 されます。
- $3.$  $($ )で見たい写真や画像を選ぶ
	- ➡ 選択しているフォルダや画像には、オレンジの 枠が表示されます。

4. 焼き押す

- ➡ 選択した画像が画面に合わせて表示されます。 フォルダを選択した場合は、そのフォルダの サムネイル一覧を表示します。
	- 元ファイルのアスペクト比のまま表示します。 ※ 画質の調整、画面サイズの変更はできません。
	- ※ しばらくたつと、画面上下のガイドが消えます。 を押すともう一度ガイドが表示されます。

## 5.もう一度 ※き を押す

➡ 操作ガイドが消え、スライドショーが開始されます。 スライドショーの速度を変更するには「スライドショーの設定」(P.18)を参照してください。

## スライドショーを停止する

- 1.操作ガイドが表示された状態で(※定)を 押す
	- ➡ スライドショーが一時停止します。 ※ 操作ガイドが消えている場合は、尿る を押してください。
- 2. 展る を押す ➡ サムネイル一覧画面に戻ります。

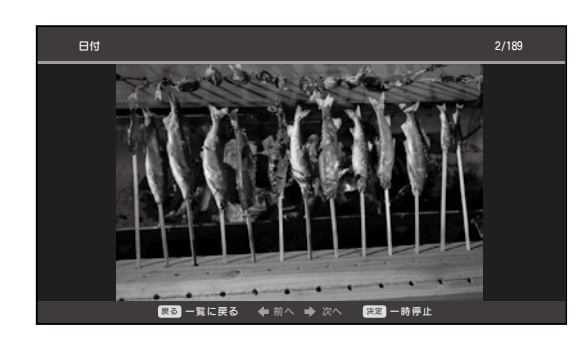

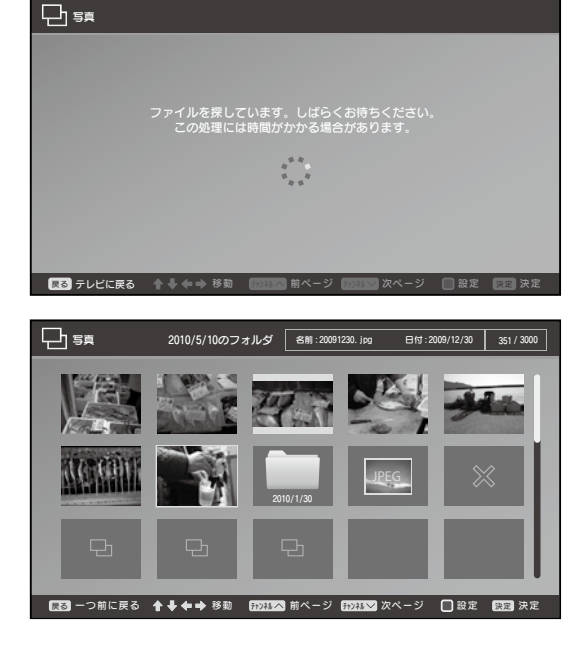

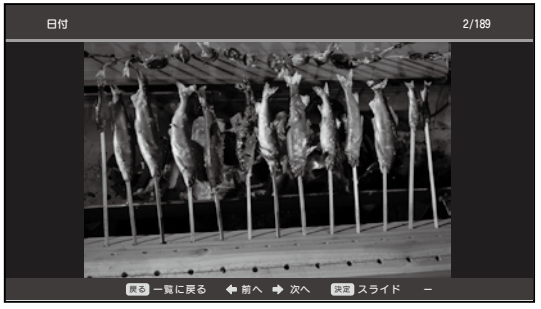

19

<sup>■</sup> サムネイル一覧の表示を変更するには「スライドショー の設定」(P.18)を参照してください。

# <span id="page-19-0"></span>メニュー画面で設定できる項目を確認する

## デジタルテレビ

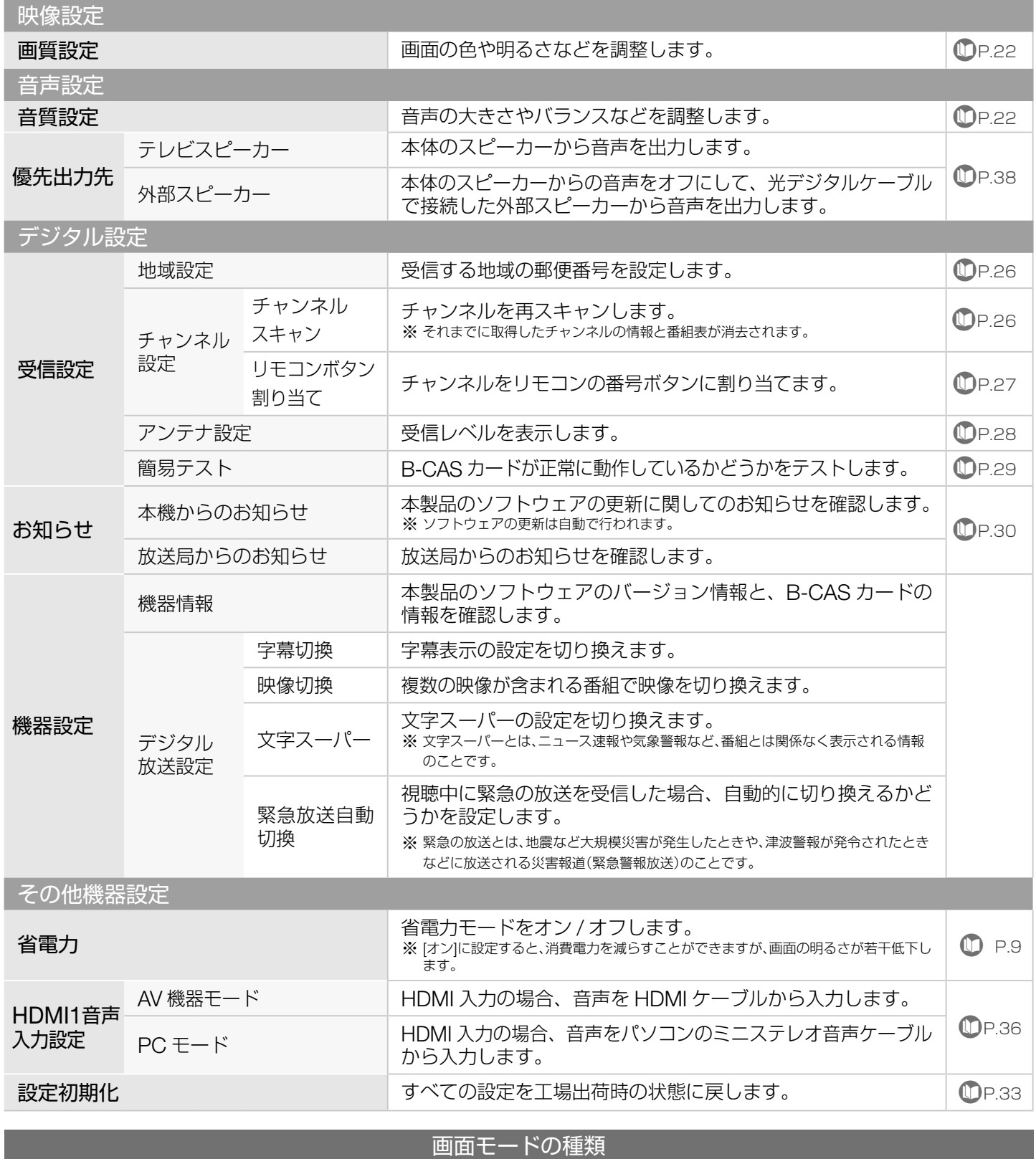

#### 【4:3】 【16:9】 【ノーマル】 映像を、画面の縦横比 4:3 の画像サイズにして 表示します。左右に黒い 帯が表示されます。 映像を、画面の縦横比 16:9 の画像サイズに して表示します。 映像を、画面の縦横比 を保ったまま、引き 伸ばして表示します。

## アナログテレビ

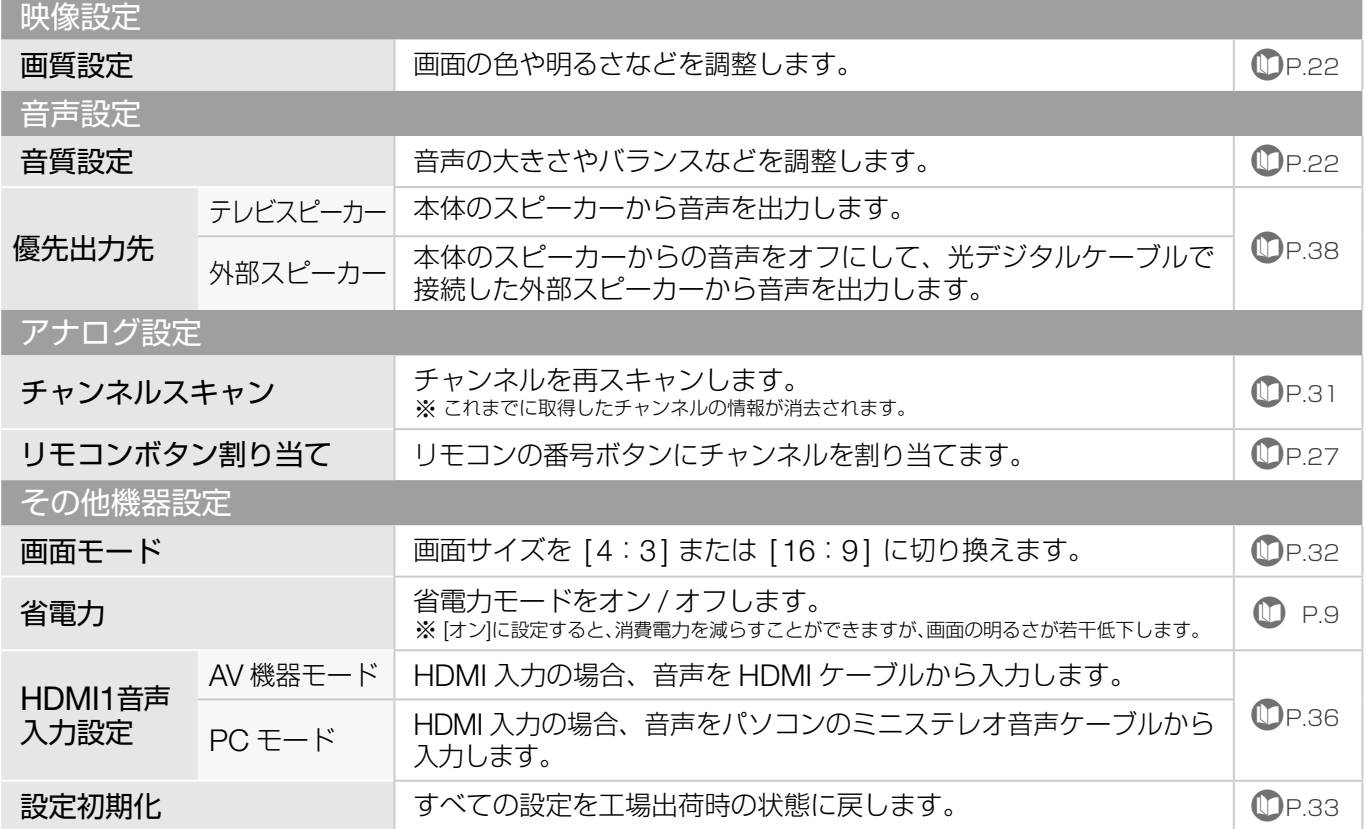

## ビデオ、PC、HDMI

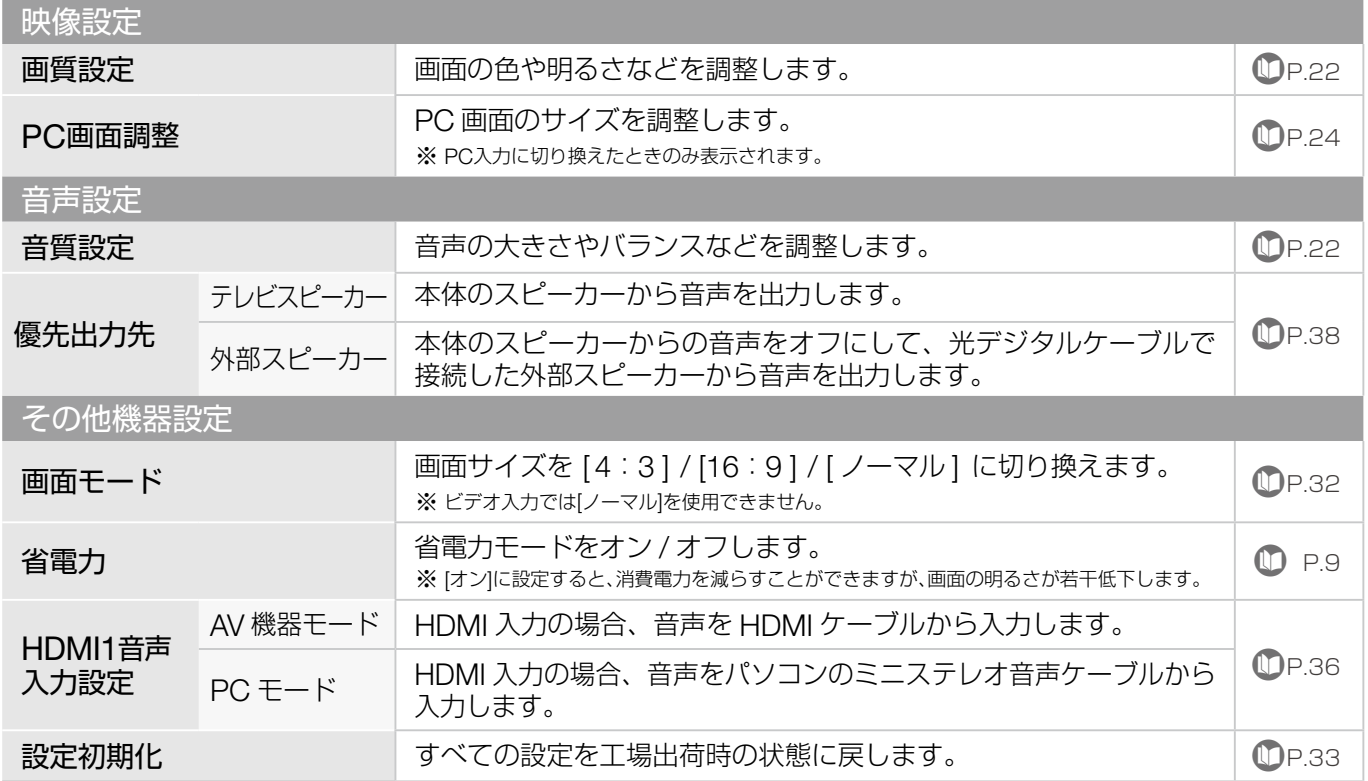

## <span id="page-21-0"></span>画質と音質を調整する

選択している入力での画質または音質を設定します。

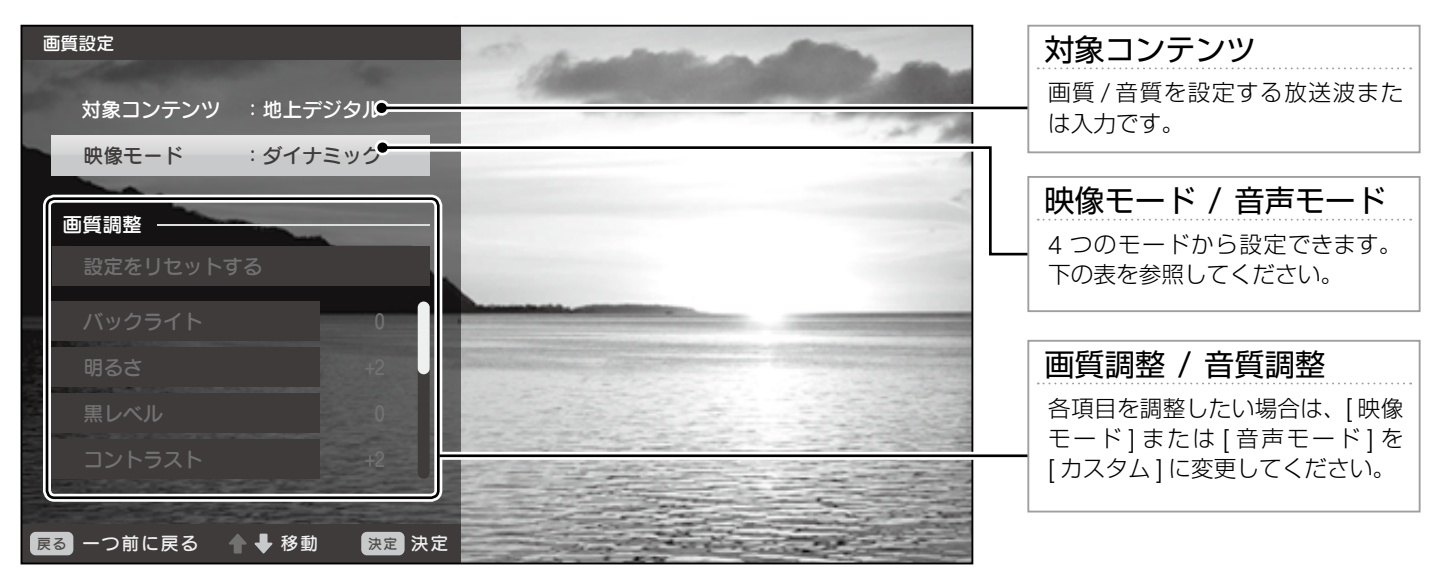

※ 上図は画質設定の画面です。

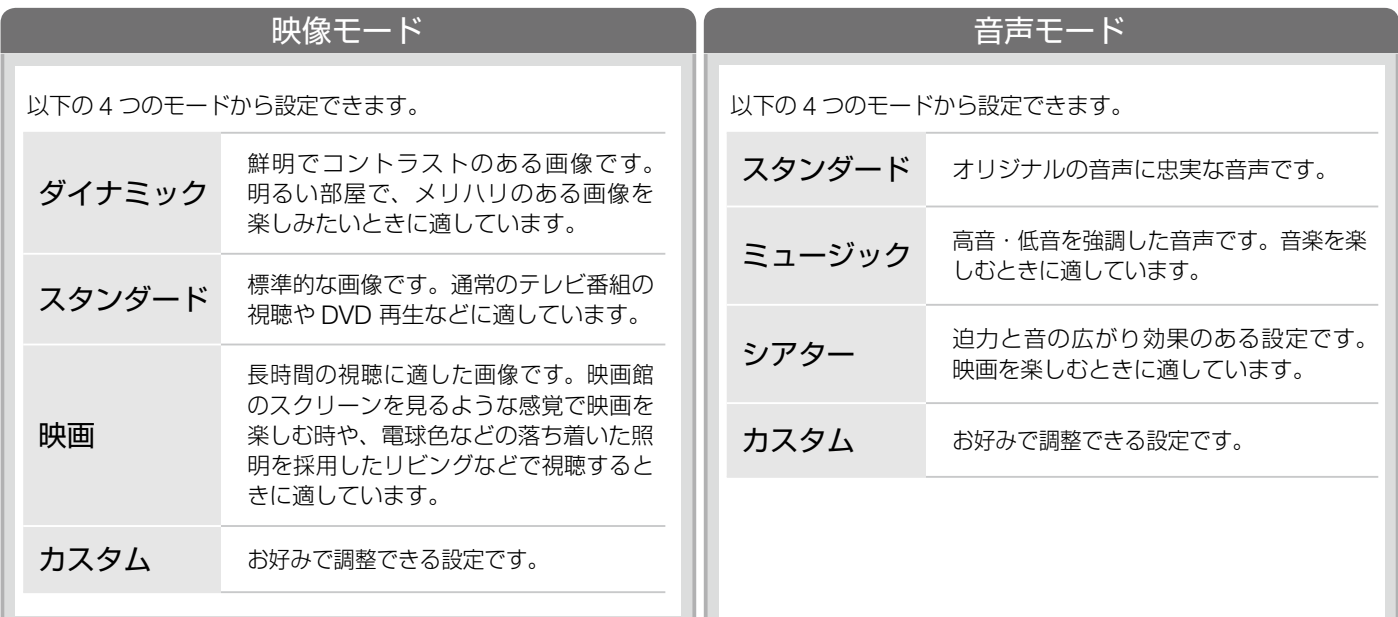

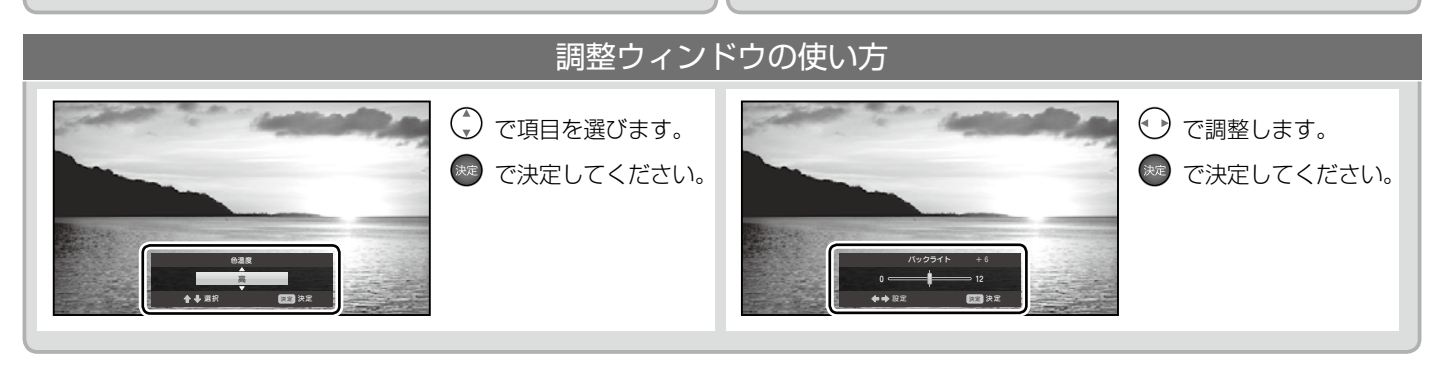

## も、画質や音質をお好みで調整する(カスタム設定)

■ 画質を調整する場合は、 メニュ を押し、 [映像設定]→ [画質設定] の順に選択してください。 ■ 音質を調整する場合は、 メコー を押し、 [音声設定 ] → [音質設定 ] の順に選択してください。 下記の手順は、画質設定の例です。 ※

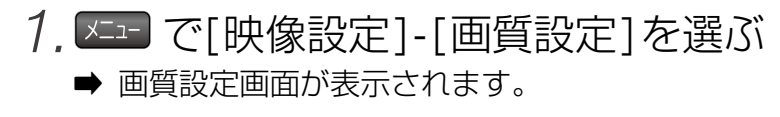

- 2. (\*)で 「映像モード」を選び、 お定を押す
	- ➡ 画面が切り換わり、画面下部に選択ウィンドウ が表示されます。
- 3. ◯ で [カスタム] を選び、 お定を押す
	- ➡ 画質設定の画面に切り換わります。画質調整の 項目が選択できるようになります。
- 4. (\*)で調整したい項目を選び、※定を押す
	- ➡ 画面が切り換わり、画面下部に調整ウィンドウ が表示されます。
- 5. (→)で設定を調整する

設定項目によって使用するキーが違います。 「調整ウィンドウの使い方」(P.22)を参照してください。

## 6. 快定 左押す

➡ 設定が変更されます。

※他の項目も調整するときは手順4~6を繰り返してください。

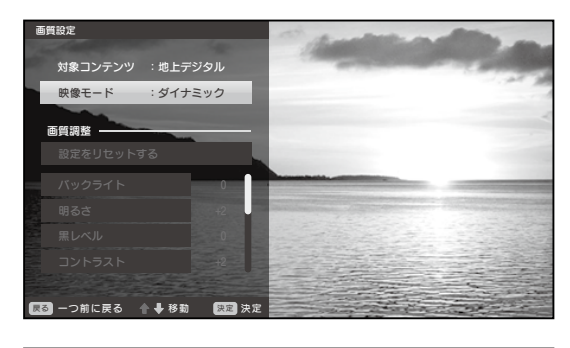

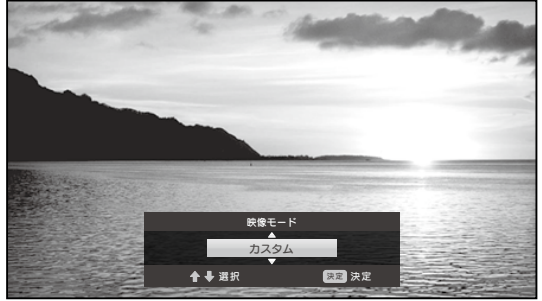

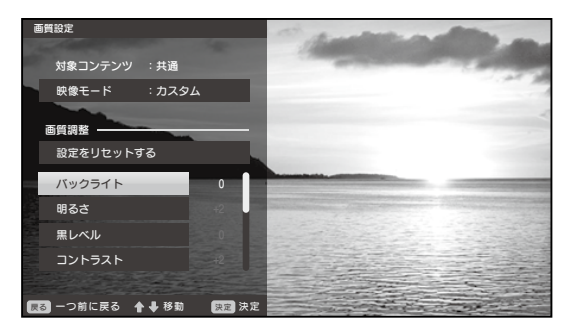

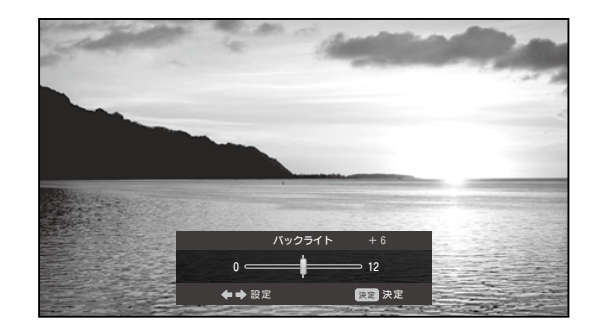

## <span id="page-23-0"></span>PC 画面を調整する

パソコンをつないだときに表示される画面の位置を設定します。

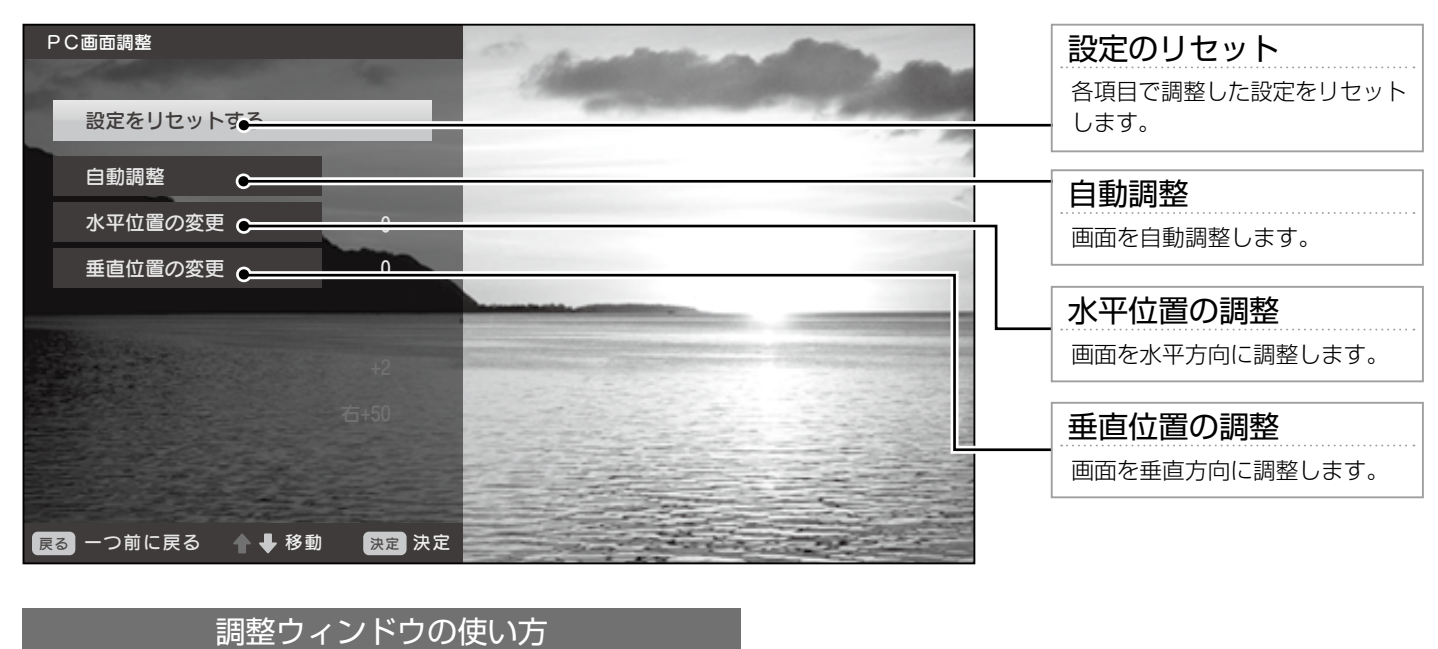

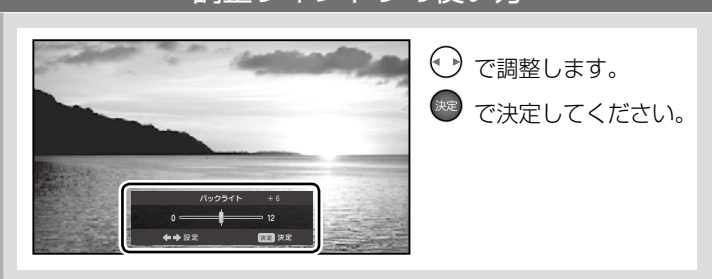

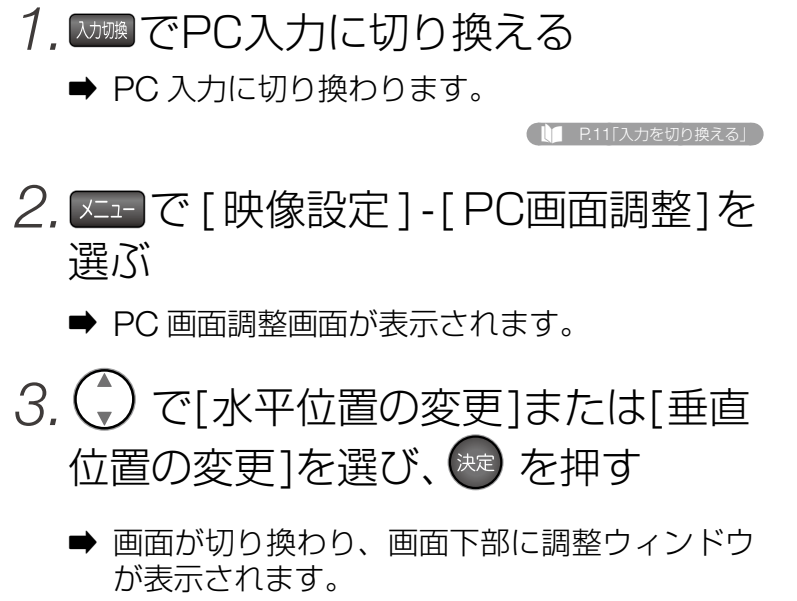

- 4. → で調整する
- 5. 焼を押す
	- ➡ 設定が変更されます。

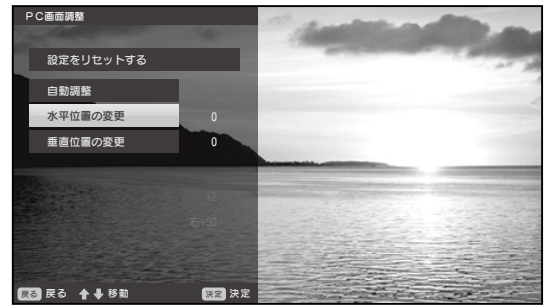

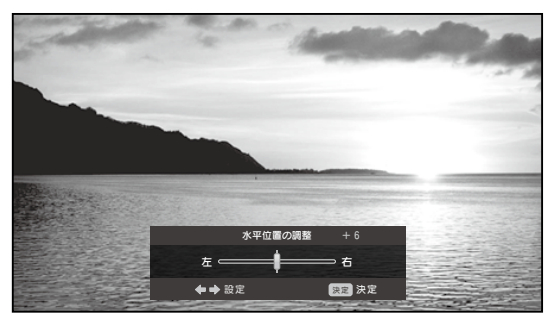

<span id="page-25-0"></span>デジタル放送のチャンネルをスキャンする

引越などでお住まいの地域が変更になったときや、初回設定のときにスキャンできなかったチャン ネルがあったときなどに、チャンネルをもう一度スキャンします。

も 地域を設定し、チャンネルをスキャンする

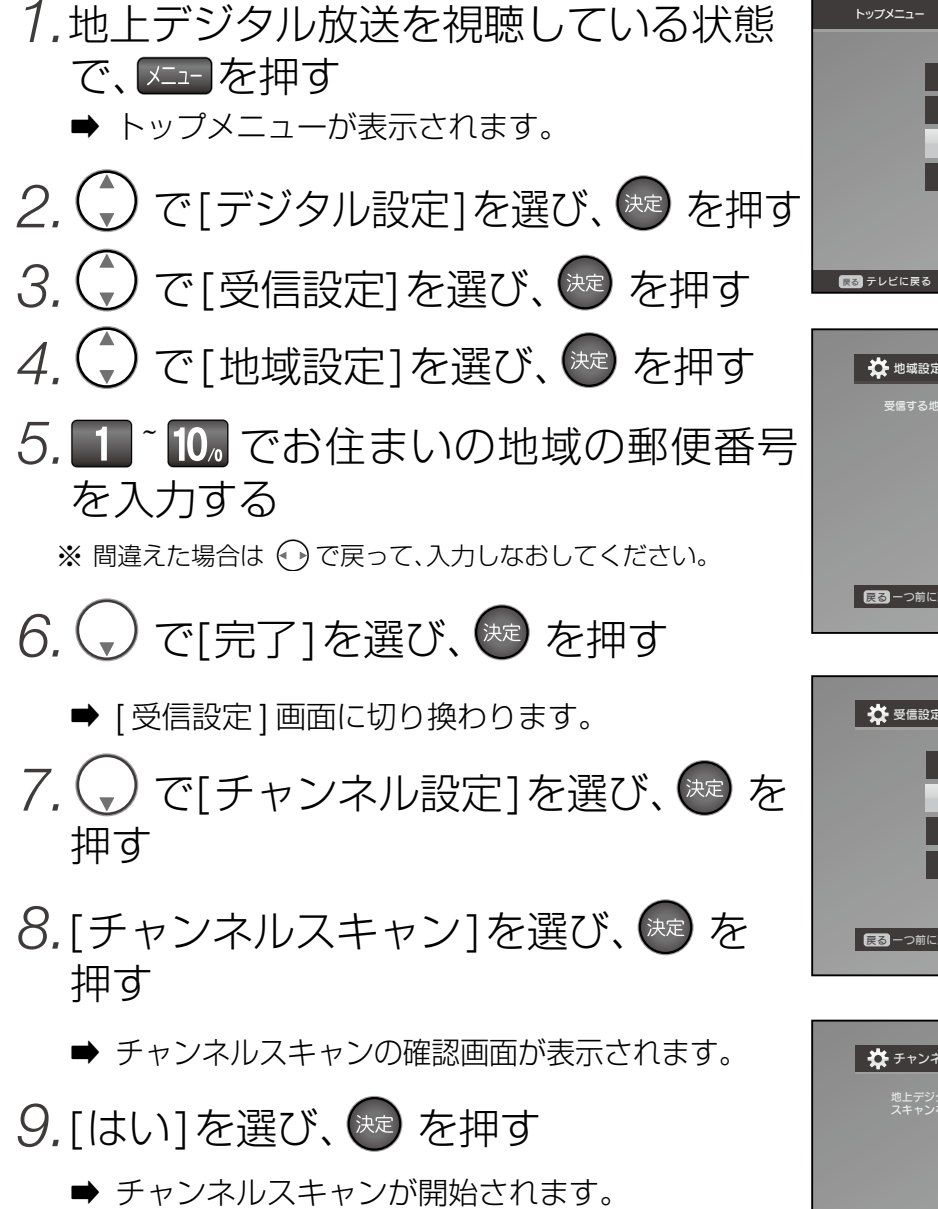

※ スキャンには数分かかる場合があります。

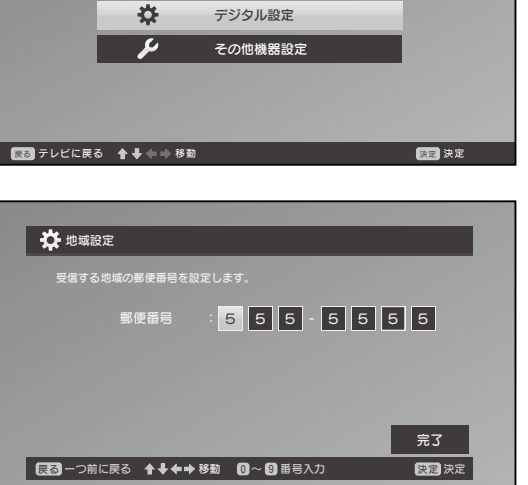

映像設定

马 も

音声設定

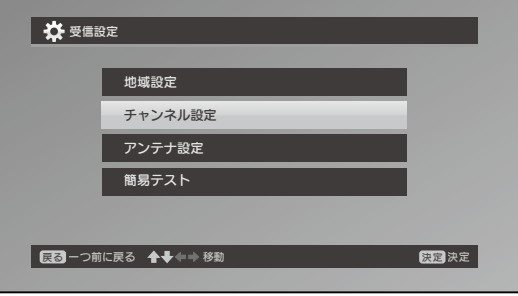

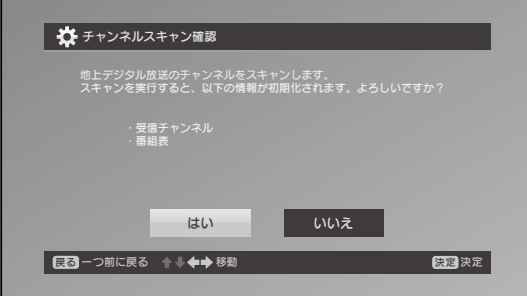

## <span id="page-26-0"></span>リモコンボタンにチャンネルを割り当てる

リモコンボタンにお好きなチャンネルを割り当てて使うことができます。

- ※ デジタル・アナログ放送共通の操作方法です。
- ※下記の手順は、地上デジタル放送の例です。アナログ放送の場合は、 メニュー を押し、[アナログ設定]→ [リモコンボタン 割り当て] の順に選択してください。

リモコンボタンにお好きなチャンネルを割り当てる

- 1.地上デジタル放送を視聴している状態 ——\*\*\*\* で、メエコを押す ➡ トップメニューが表示されます。 2. (\*) で「デジタル設定]を選び、※ を 押す 3. ◯ で[受信設定]を選び、※定 を押す 4. (√) で「チャンネル設定]を選び、※2 を 押す 5. (√) で[リモコンボタン割り当て]を 選び、(焼) を押す ➡ リモコンボタン割り当ての画面が表示されます。 6.割り当てたいボタンを選び、(\*\*)を 押す ➡ 選択できるチャンネルが表示されます。 7. (●) でチャンネルを選び、※定 を押す ※他にも割り当てたいボタンがある場合は、手順6~7を繰り 返してください。 \* <sup>テジタル放送投稿方法を持続されます。<br>\* Fig.のF順は、デジタル放送を視聴している状態<br>- 『<sub>BD</sub> = To one case in the state of the state of the state of the state of the state of the state of the state of the state of the state of the state of the state of th</sup>
- 8. ( ) で[完了]を選び、 おっ を押す
	-

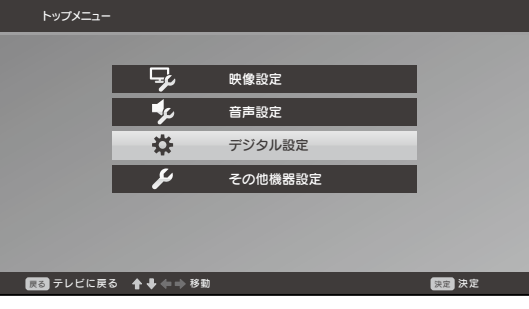

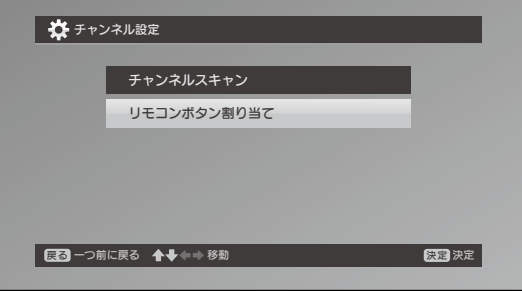

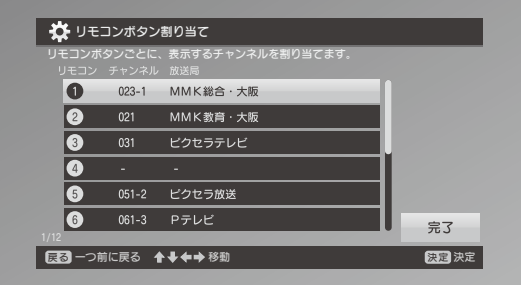

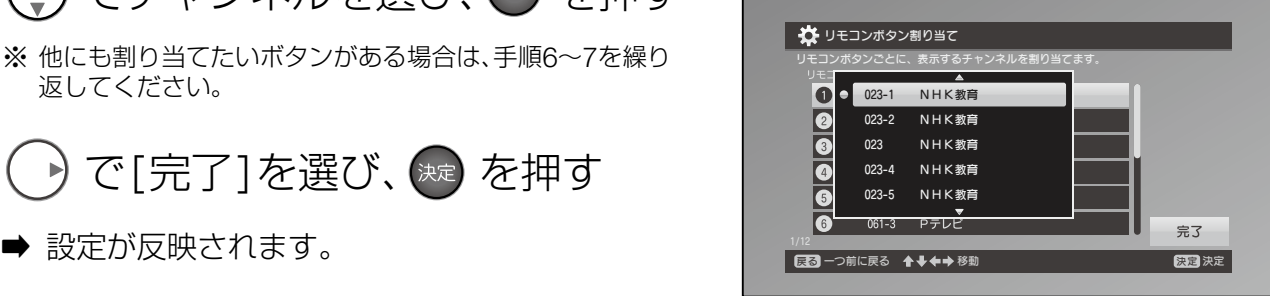

# <span id="page-27-0"></span>アンテナの受信レベルを確認する

映像にノイズが入ったり映らなかったりしたときに、アンテナの受信状況を確認することができ ます。

アンテナ設定画面を表示する

- 1.デジタル放送を視聴している状態で、 又コウト ➡ トップメニューが表示されます。
- 2. (√) で [デジタル設定] を選び、※ を 押す
- 3. ◯ で [受信設定] を選び、※ を押す
- 4. (√) で [アンテナ設定] を選び、※ 押す
	- ➡ アンテナ設定画面が表示されます。

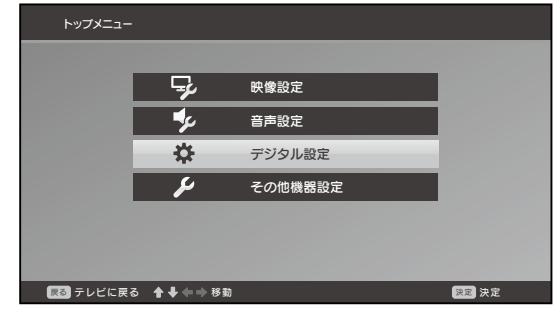

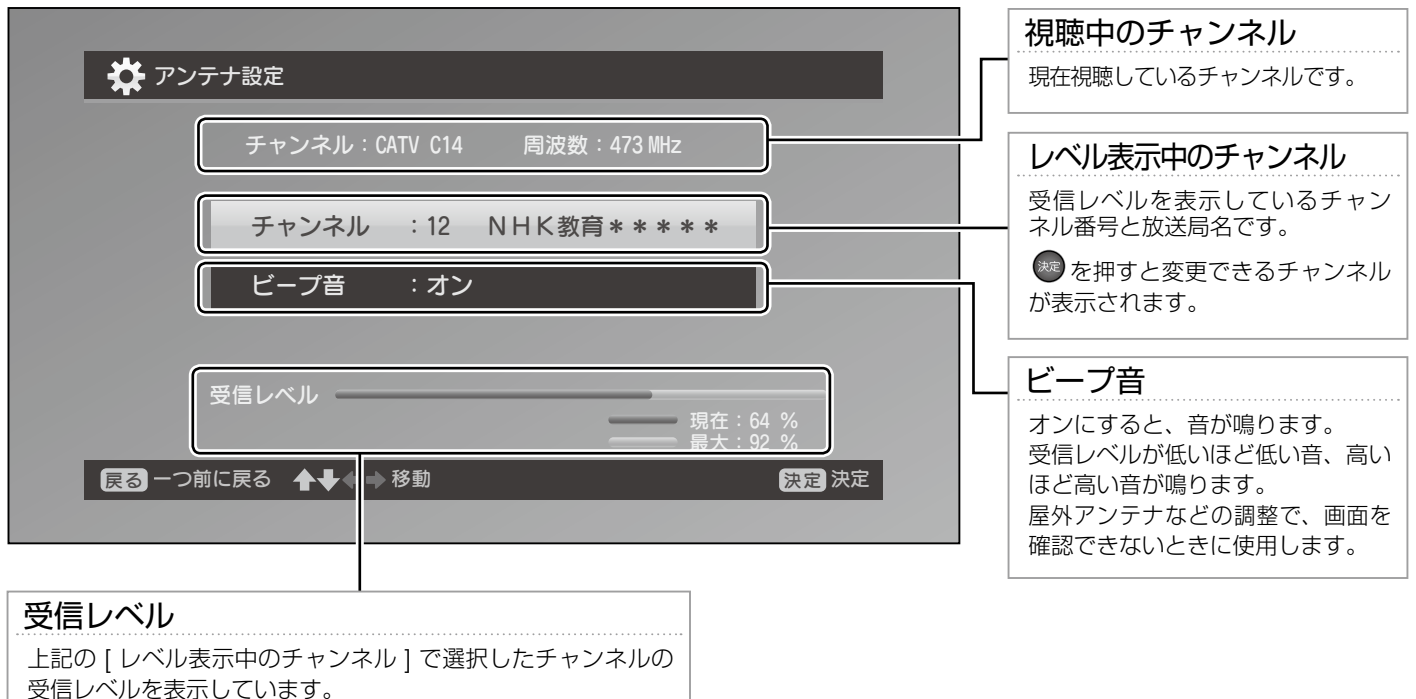

# <span id="page-28-0"></span>B-CAS カードの動作をテストする

B-CASカードが正常に動作しているか確認します。

簡易テスト画面を表示する

- 1.デジタル放送を視聴している状態で、 メエコを押す ➡ トップメニューが表示されます。
- 2. (√) で[デジタル設定]を選び、※ 押す
- 3. ◯ で [受信設定] を選び、※定 を押す
- 4.  $\bigodot$ で[簡易テスト]を選び、※ を押す
	- ➡ 簡易テスト画面が表示されます。 テスト結果がNGの場合は、エラーメッセージにしたがって、 ※ B-CASカードをもう一度確認してください。

**● P.40「エラーメッセージの内容を確認する」** 

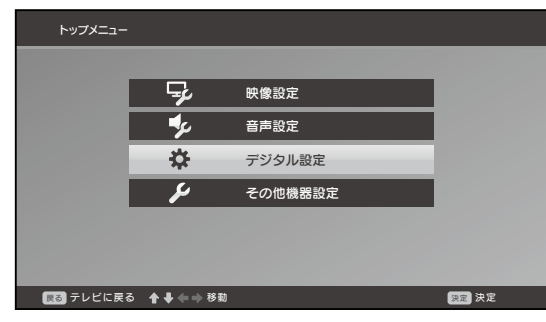

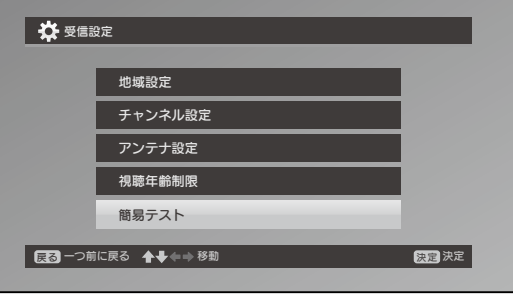

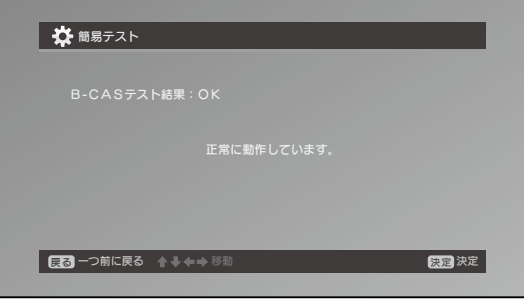

## <span id="page-29-0"></span>本機や放送局からのお知らせを確認する

各種のお知らせを確認する画面です。

## も お知らせ画面を表示する

- 1.デジタル放送を視聴している状態で、 ニ マンショ 8コ を押す
	- ➡ トップメニューが表示されます。
- 2. (√) で [デジタル設定] を選び、※定 を 押す
- 3. (\*) で [お知らせ]を選び、※定 を押す
- 4. ( ) で確認したい項目を選び、※ 押す

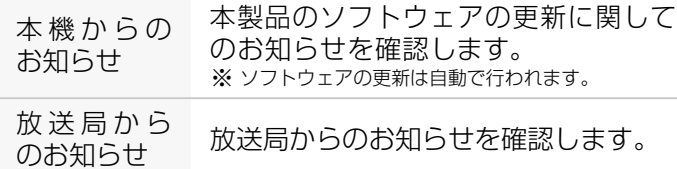

- ➡ お知らせがある場合は、一覧が表示されます。
- $5.$  (\*) で確認したいお知らせを選び、 細を押す
	- ➡ お知らせの詳細内容画面が表示されます。
	- ※ お知らせの最大保存件数は各20件です。古いものから順に 削除されます。

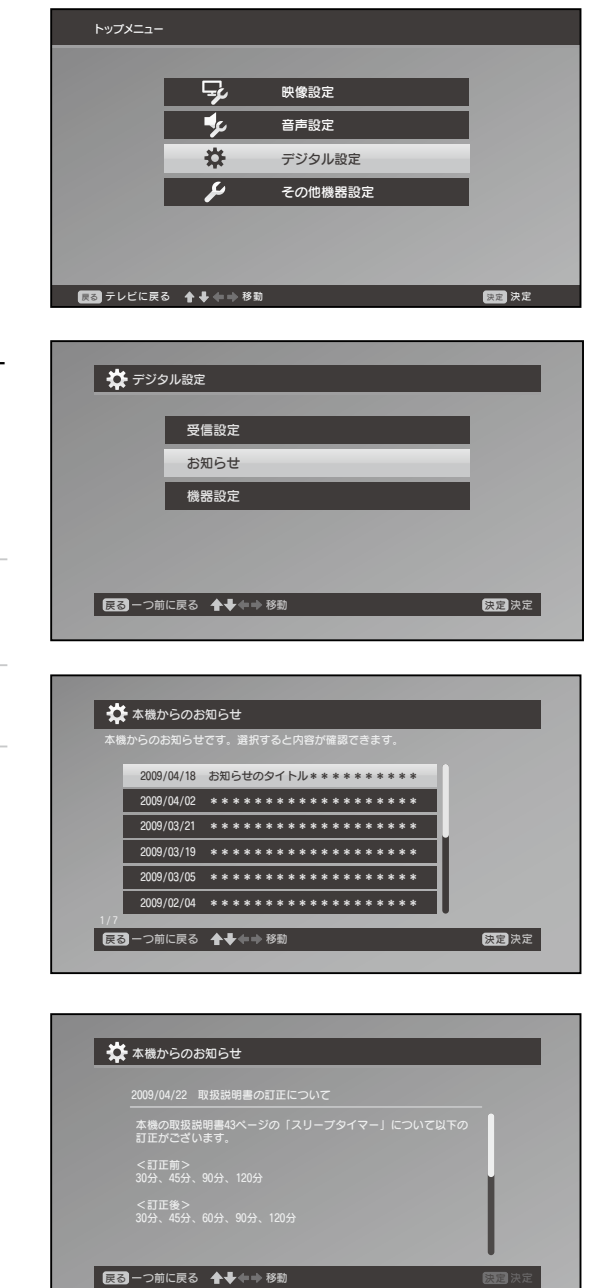

<span id="page-30-0"></span>アナログ放送のチャンネルをスキャンする

引越などで住んでいる地域が変更になったときや、はじめての設定のときにスキャンできなかった チャンネルがあったときなどは、チャンネルをもう一度スキャンします。

も 地域を設定し、チャンネルをスキャンする

- 1.アナログ放送を視聴している状態で、 ■ を押す ➡ トップメニューが表示されます。 2. (\*) で [アナログ設定]を選び、※ を 押す 3. (◆) で [チャンネルスキャン]を選び、 決定 を押す ➡ チャンネルスキャンの画面が表示されます。 4. [都道府県域]を選び、 お定 を押す ➡ 選択できる地域の一覧が表示されます。 5. (√) でお住まいの地域に一番近いものを 選び、 おった押す 6. → で[開始]を選び、※定 を押す
	- ➡ 放送局のスキャンが開始されます。 スキャンが完了するとアナログ設定画面に戻り ます。

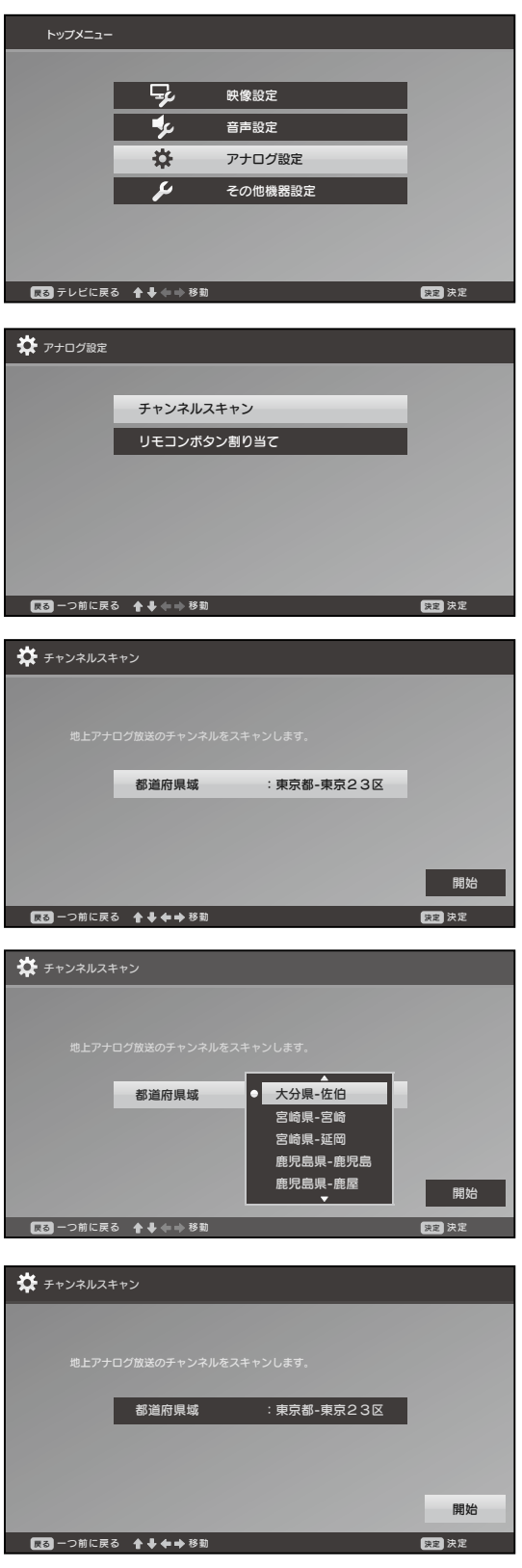

# <span id="page-31-0"></span>画面モード、省電力などその他の設定

各種設定画面です。

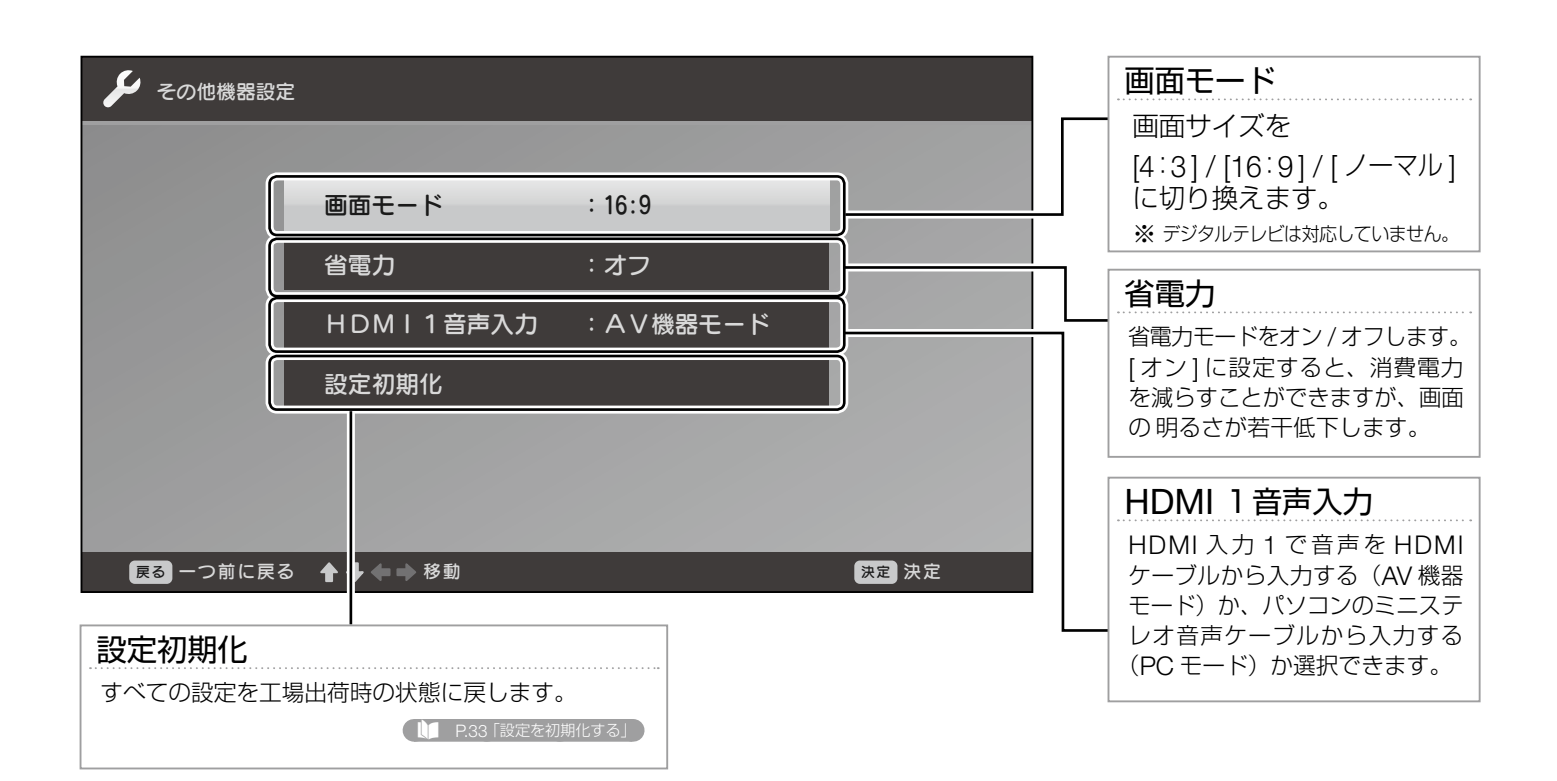

# <span id="page-32-0"></span>設定を初期化する

すべての設定を工場出荷時の状態に戻します。

チャンネルスキャンで取得したチャンネルや番組表の情報は破棄されます。

## もらい 設定初期化を実行する

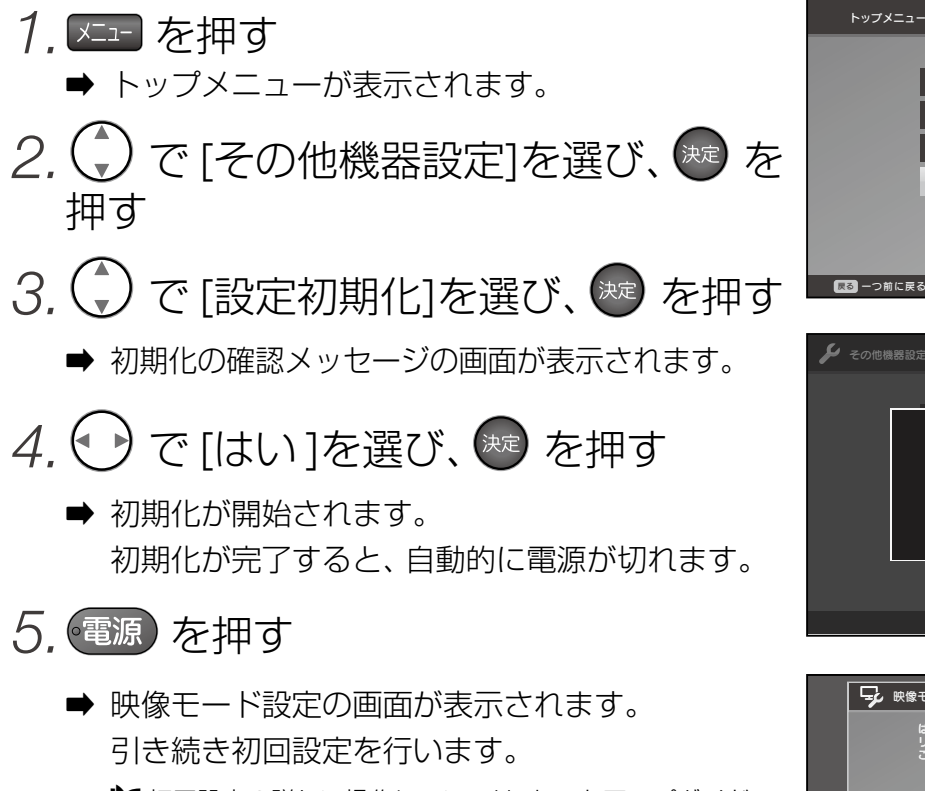

■ 初回設定の詳しい操作については、セットアップガイド を参照してください。

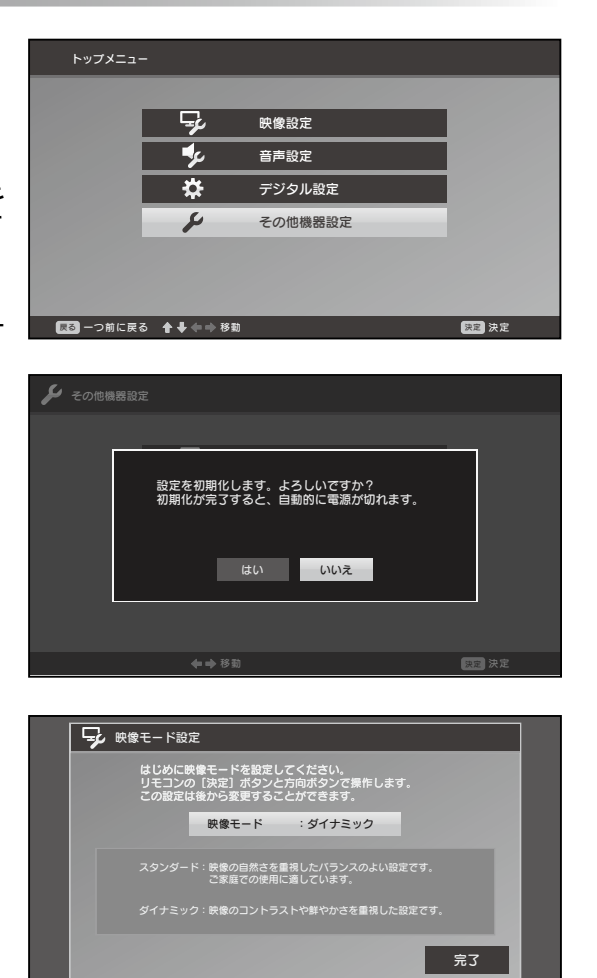

◆◆◆◆<sup>移動</sup> めんのう ■■■■■■■

<span id="page-33-0"></span>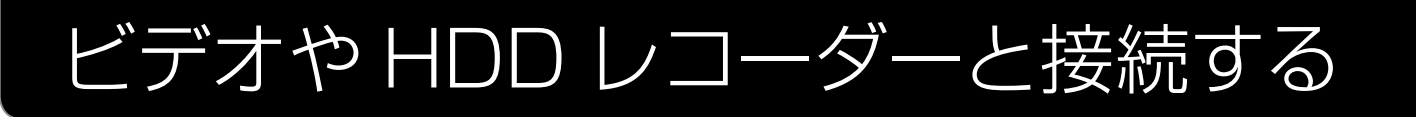

## 本機に接続できる外部機器

HDD(ハードディスク)レコーダーやビデオ、パソコン、ゲーム機など、さまざまな外部機器 とつないで、これらの映像を表示したり、音声を出力して楽しむことができます。

コピーガードのかかっている映像は表示できない場合があります。 ※

接続する機器によっては、その機器側で設定が必要な場合があります。 ※

AACの音声には対応していません。外部機器を接続する場合はかならず音声の設定をPCMにしてください。 ※

#### HDMI で接続する

接続する機器に HDMI 出力端子が搭載されていることを確認してください。 HDMI入力1に接続するときは、「HDMI1音声入力設定(P.20)」を「AV機器モード」に変更してください。

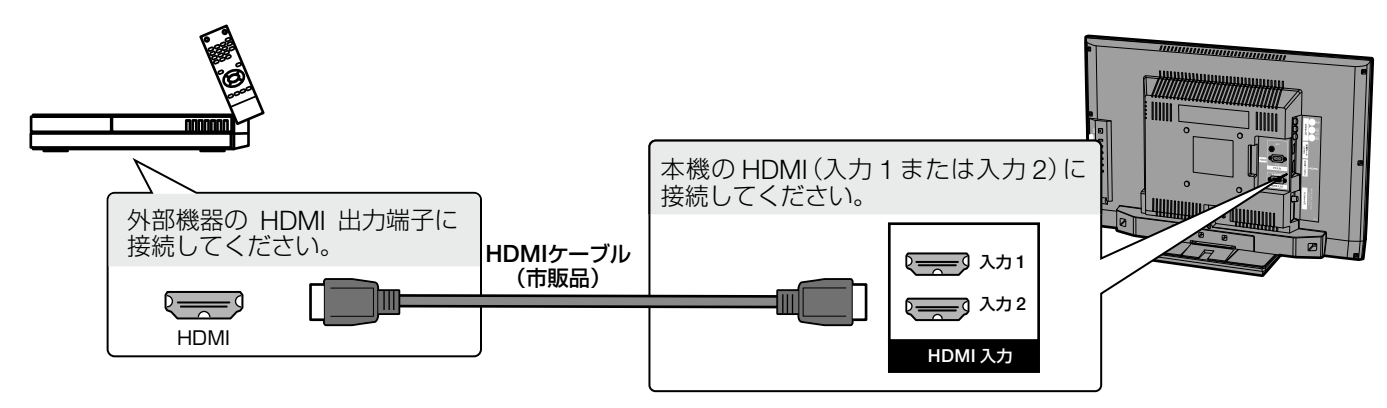

#### AV ケーブルで接続する

接続する機器に AV 出力端子が搭載されていることを確認してください。

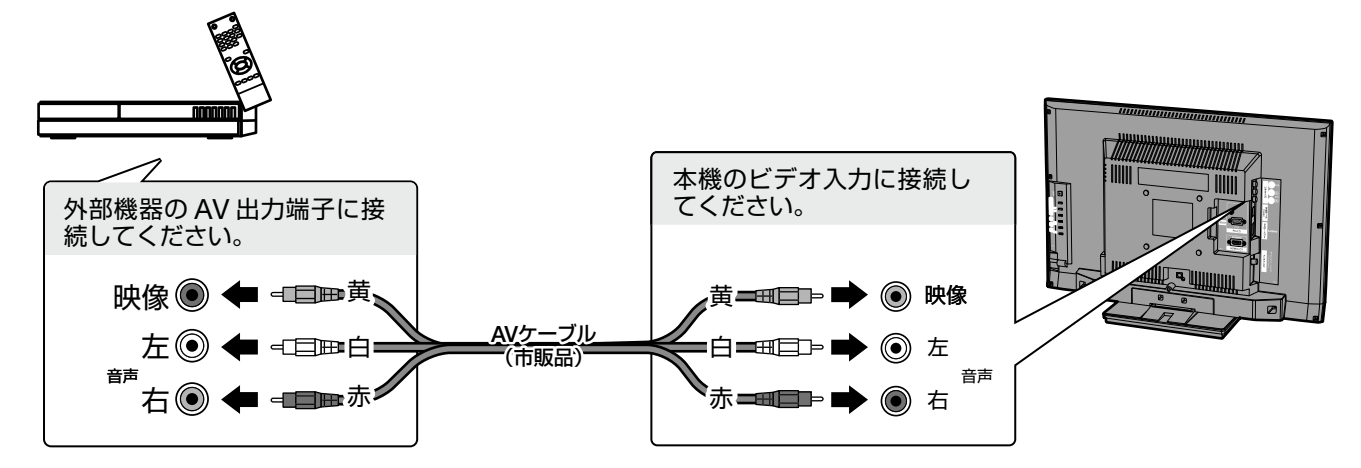

### 接続する機器に黄・白の端子しかないときは?

黄と白/赤(どちらか一方)のケーブルを接続してください。この場合、音声はスピーカーの 片側からだけ出力されます。

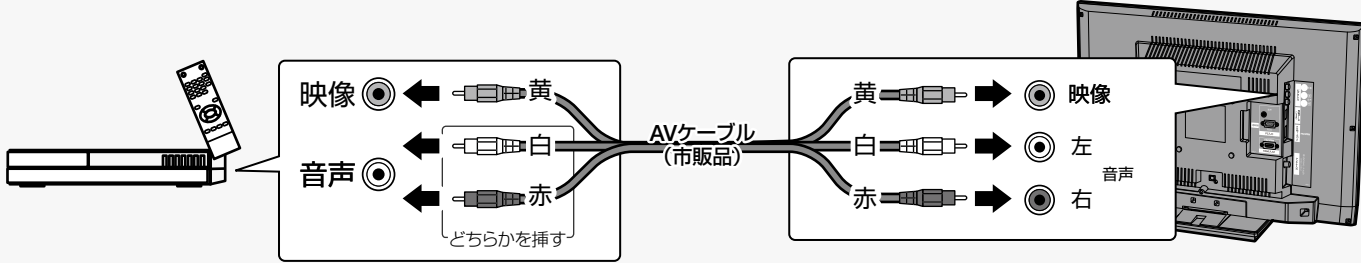

## デジタルチューナーを搭載している録画機器を接続する

本機と録画機器をアンテナ線で接続してください。

この場合、放送を視聴するには接続している機器を経由させる必要があります。接続している 機器の取扱説明書などにしたがって操作してください。

※ ご使用の環境によっては分波器や混合器が必要になります。詳しくは録画機器のメーカーや電器店などにご相談 ください。

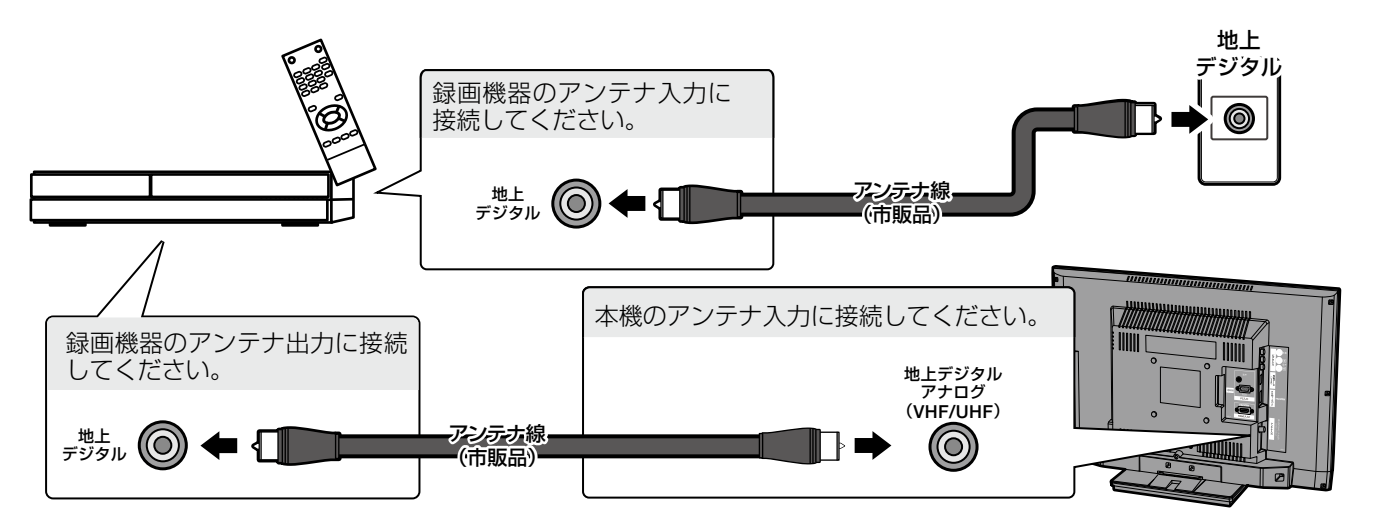

# <span id="page-35-0"></span>パソコン(PC)と接続する

## HDMI で接続する

#### 接続する機器に HDMI 出力端子が搭載されていることを確認してください。

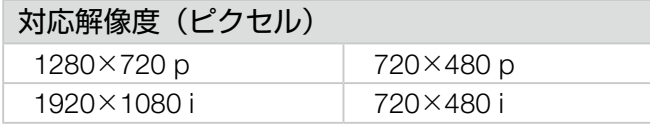

音声

### PC からテレビへ映像・音声を入力する

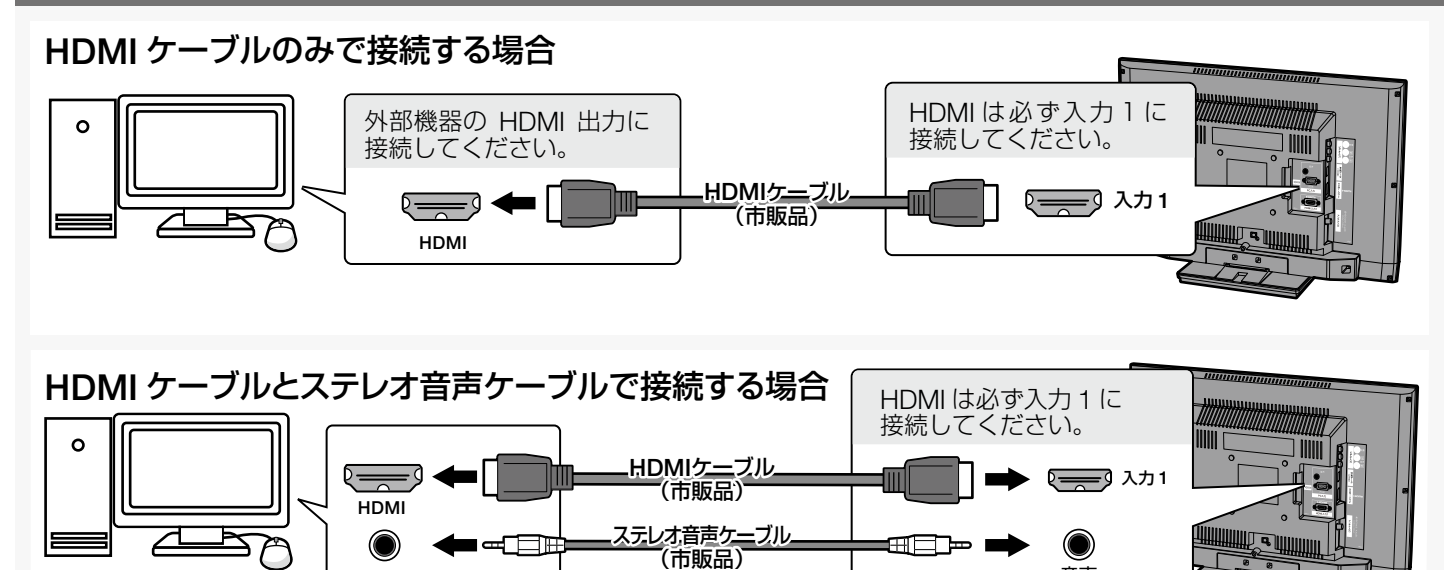

HDMI1に接続した場合は必ず、「HDMI1音声入力設定(P.20)」を「PCモード」に変更してください。

### PC からテレビへ映像のみ入力する

音声

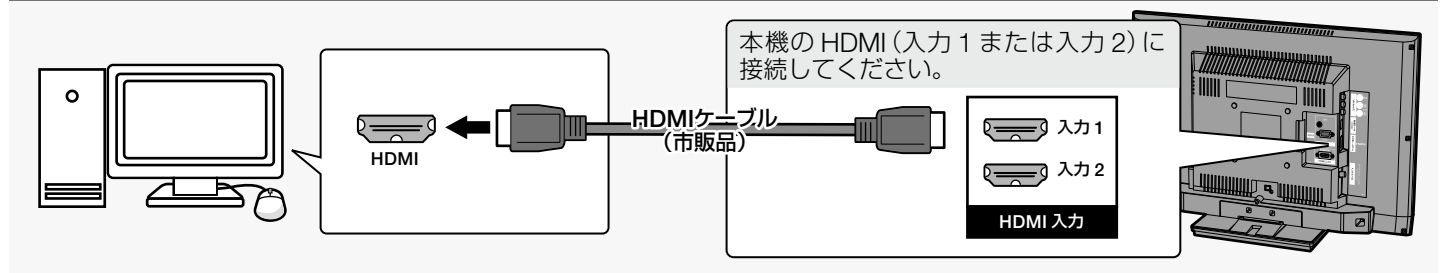

接続する機器に RGB 出力端子が搭載されていることを確認してください。

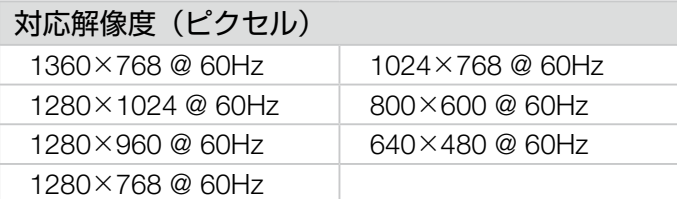

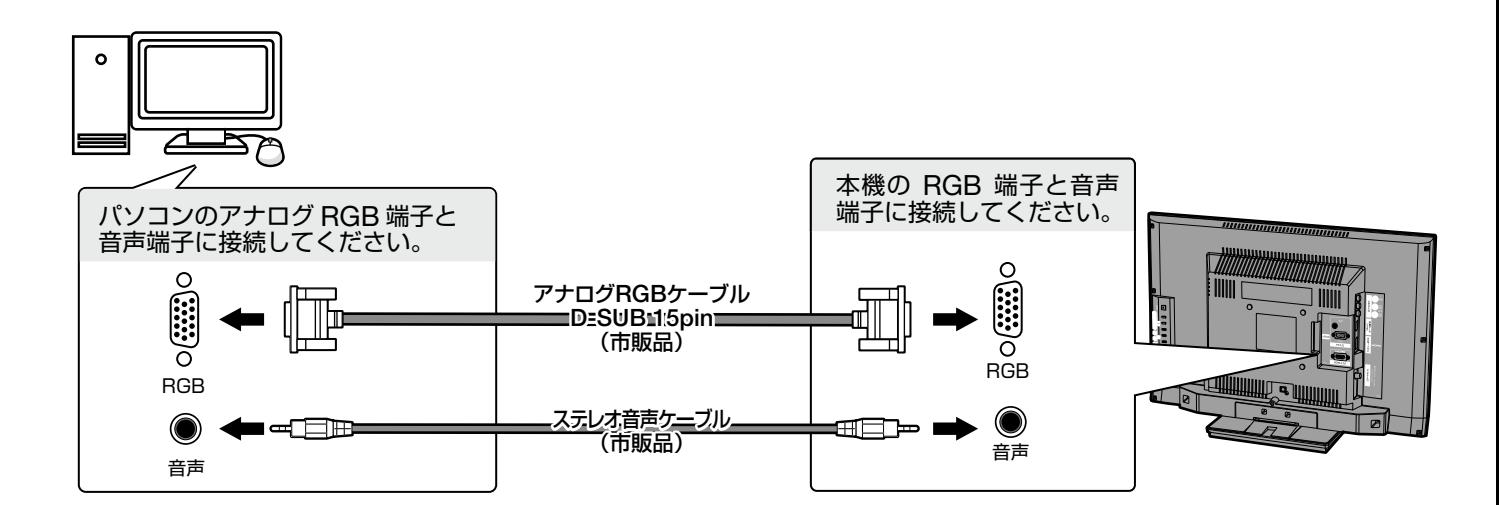

# <span id="page-37-0"></span>ヘッドホンや外部スピーカーと接続する

## 外部スピーカーと接続する

デジタル音声ケーブルで接続します。接続が完了してから、メニューの[音声設定]内の[優先 出力先]で出力形式を[外部スピーカー](P.20)に設定してください。

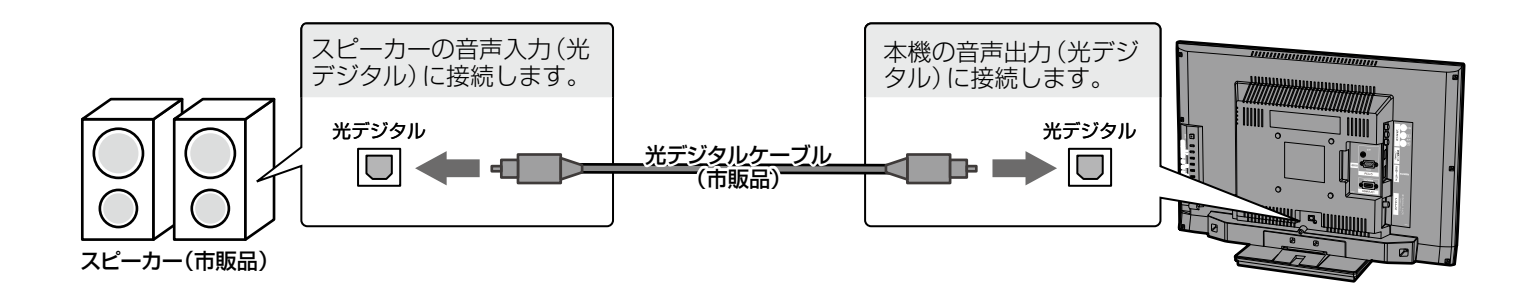

ヘッドホンと接続する

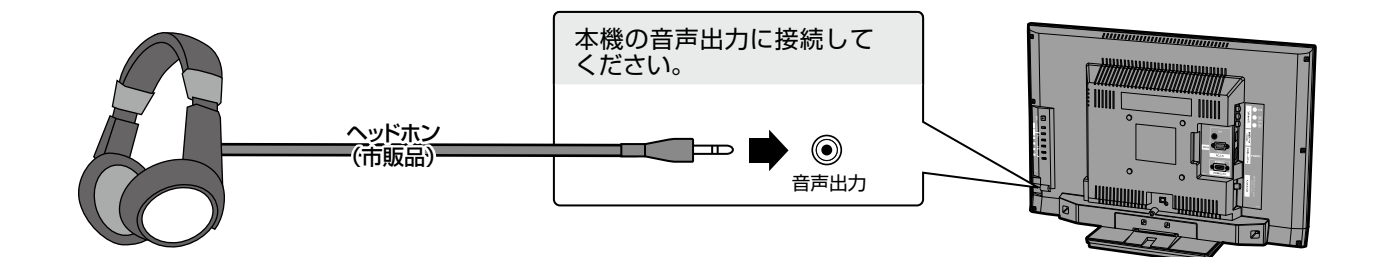

## memo

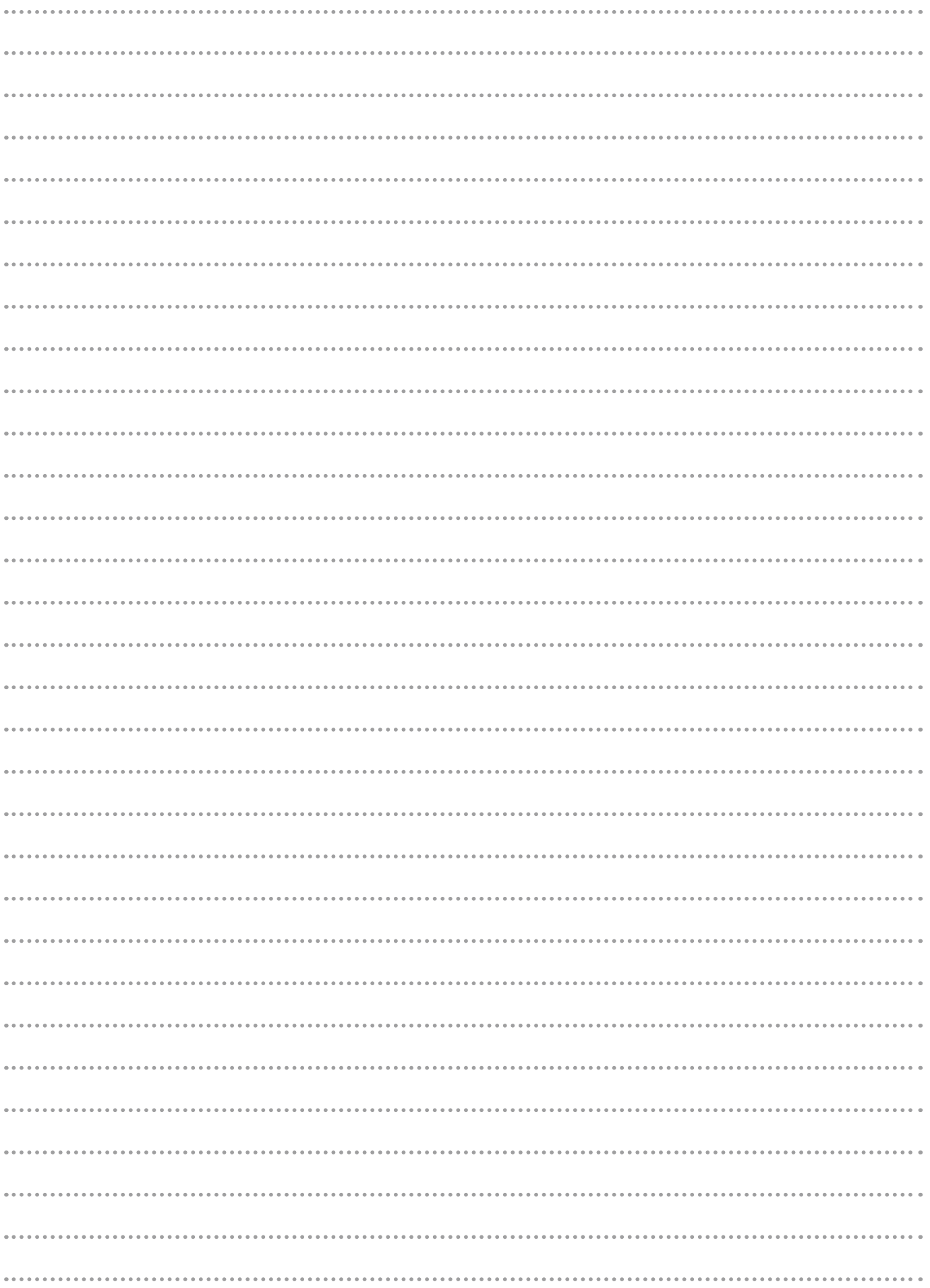

## <span id="page-39-0"></span>エラーメッセージの内容を確認する

本機で表示されるエラーメッセージです。

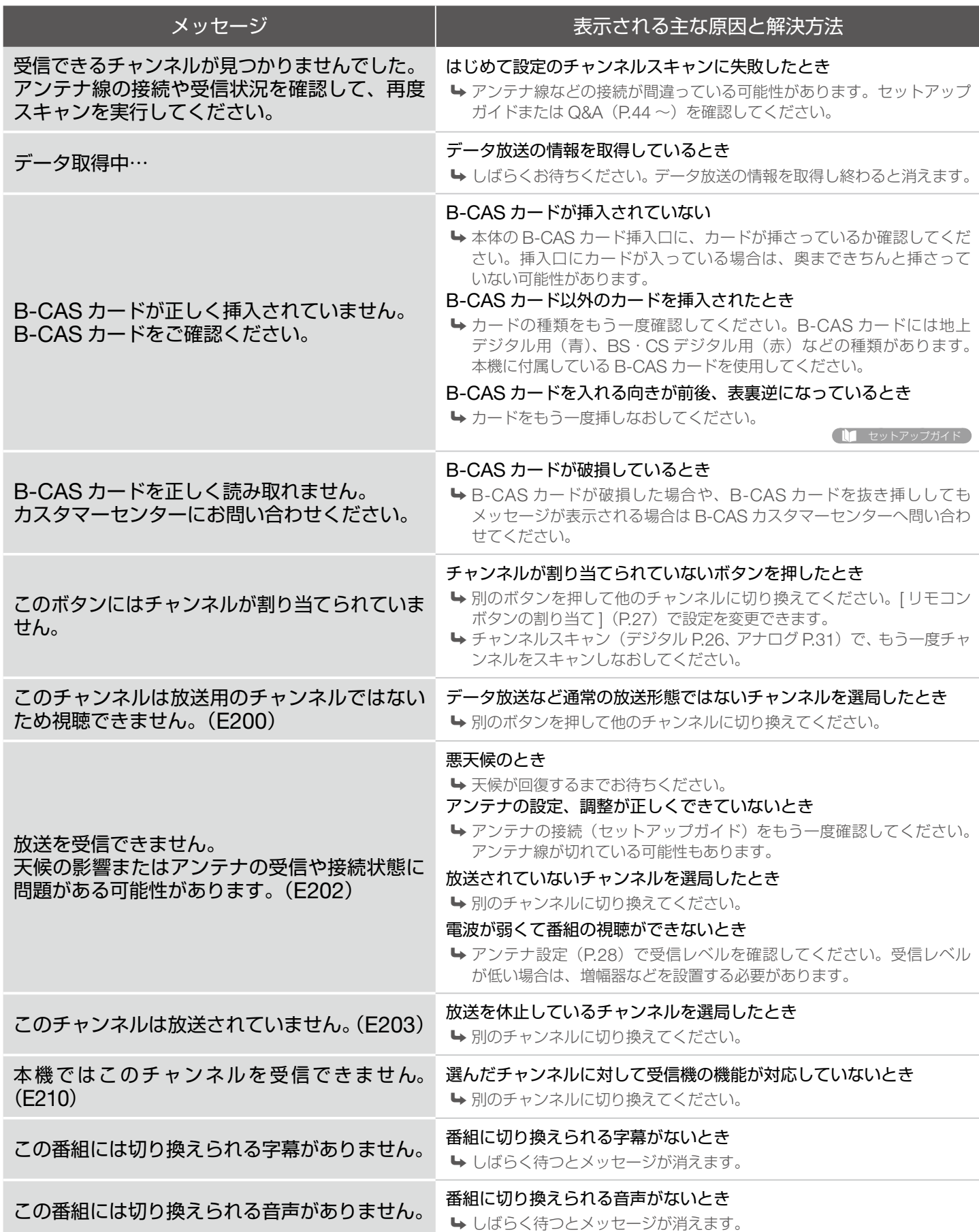

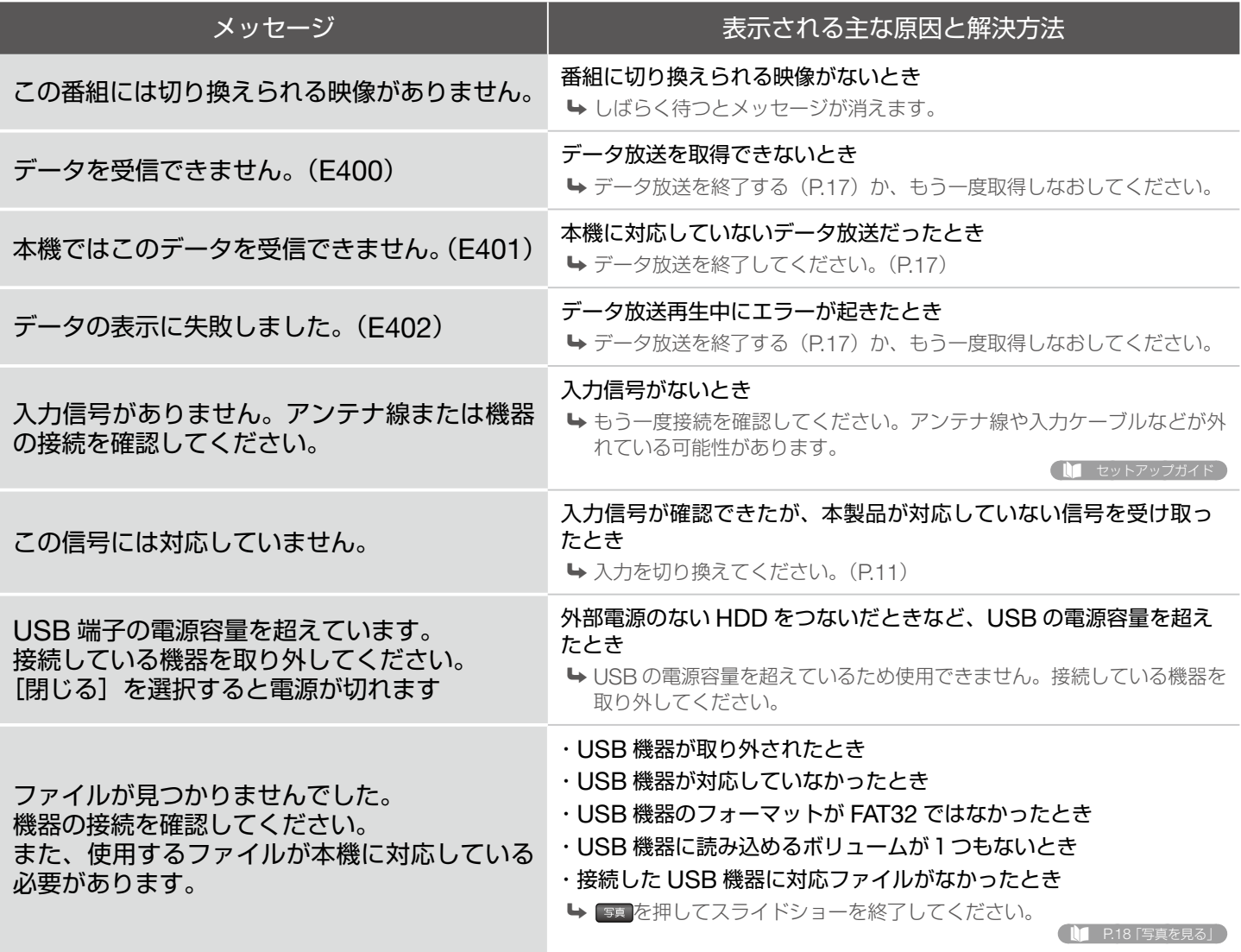

# 困ったときは:地上デジタル放送を利用

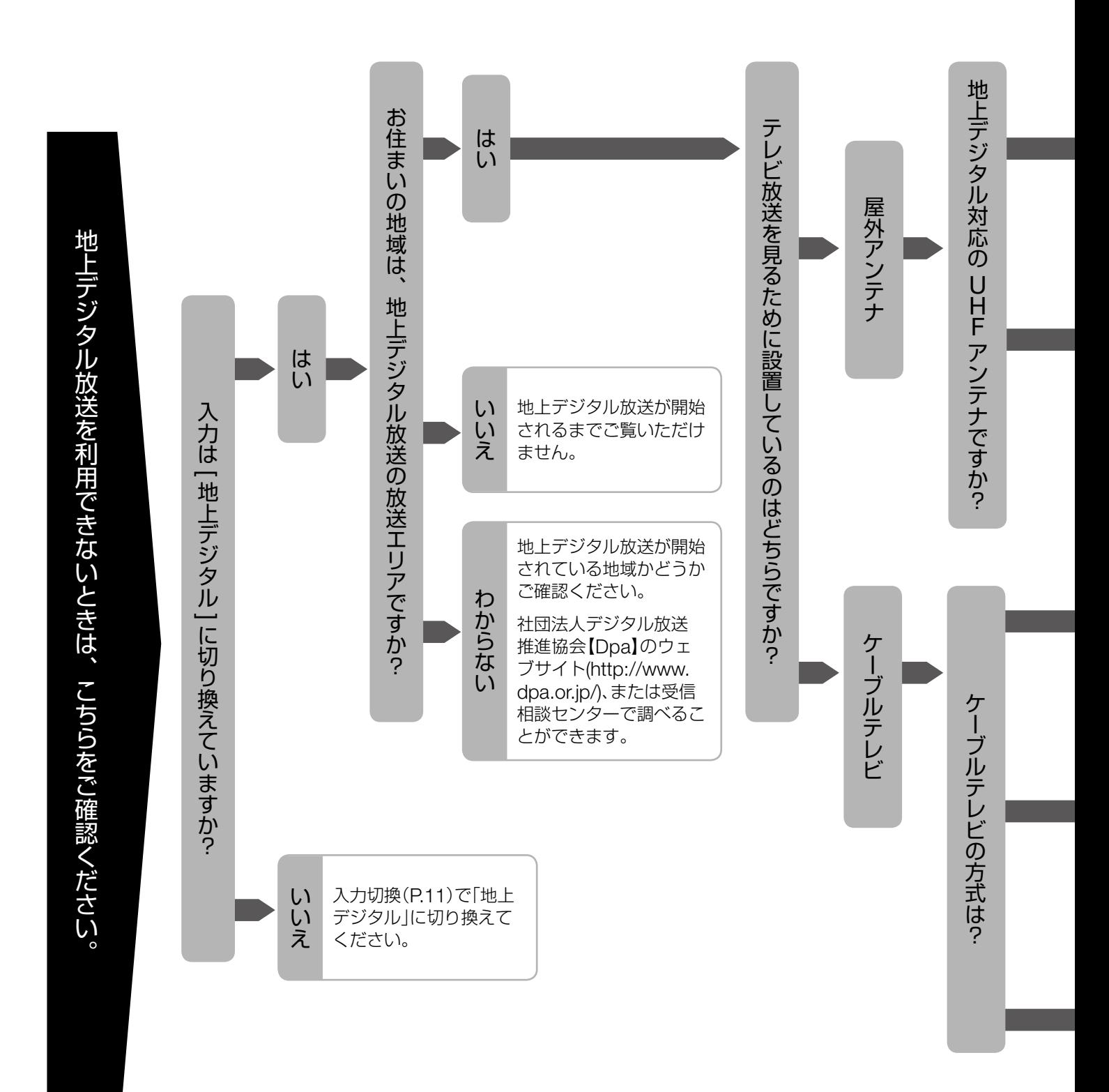

## できないとき確認する

<span id="page-42-0"></span>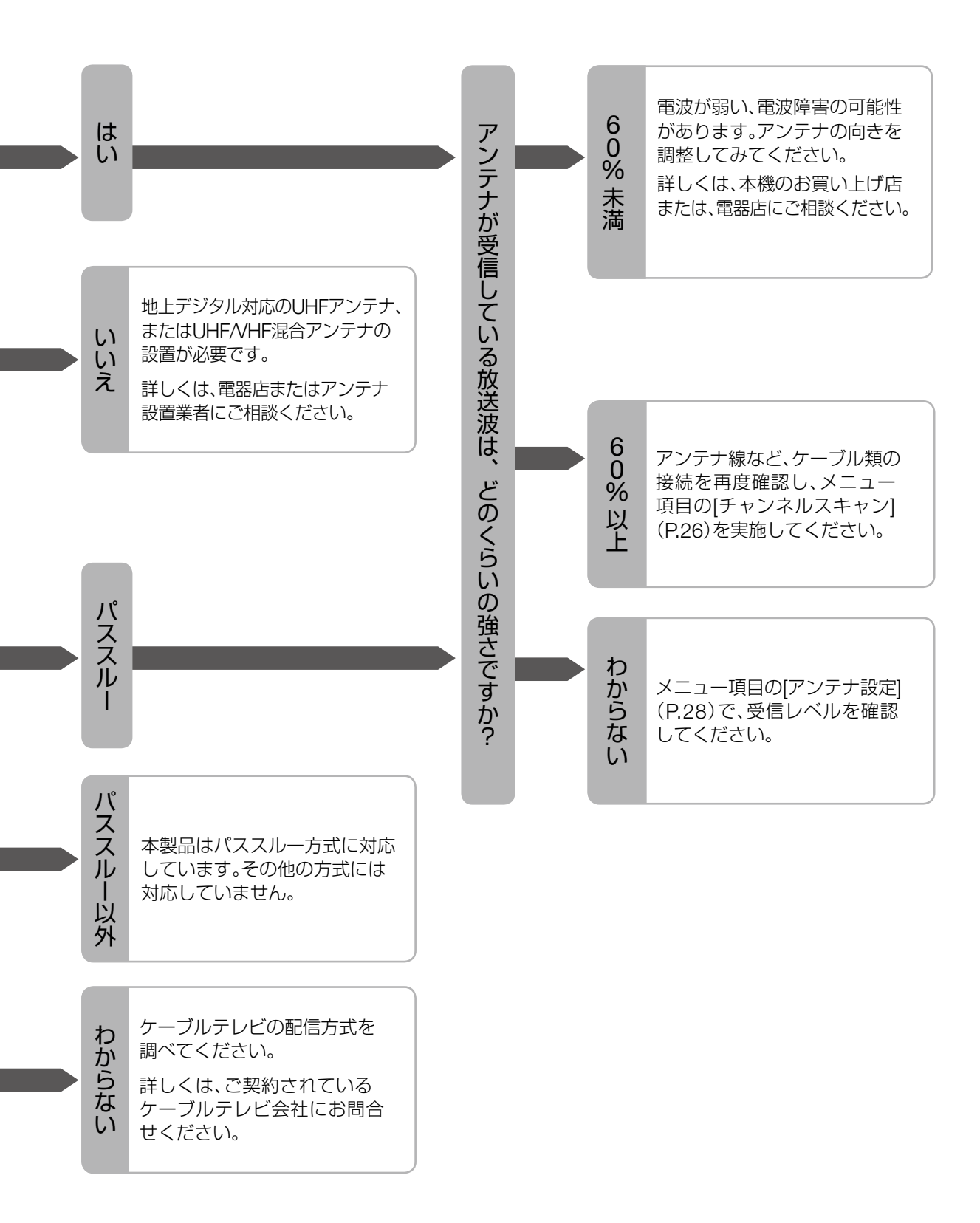

## <span id="page-43-0"></span>困ったときは:Q&A

## ◆ デジタル放送について

### 地上デジタル放送とは何ですか? Q

地上の無線局を通じて送信されるデジタル放送です。 A 2011 年 7 月 24 日までに従来のアナログ放送が終了し、 地上デジタル放送に代わることが予定されています。

地上デジタル放送用のアンテナは必要ですか? Q

現在お使いの UHF アンテナで受信できます。ただし、お A 住まいの地域でデジタル放送が開始されている必要があ ります。

### 地上デジタル放送の受信エリアを知りたい Q

- 社団法人デジタル放送推進協会 [Dpa] のウェブサイトを A 確認してください。
- ケーブルテレビを利用して地上デジタル放送の Q 視聴はできますか?
- 配信方式がパススルー方式であれば視聴できます。詳 A しくはケーブルテレビ会社にお問い合わせください。
- Q ケーブルテレビ(パススルー方式)の受信で、 地上デジタル放送を視聴できない
- 設定やアンテナの変更などが必要になる場合がありま A す。詳しくはケーブルテレビ会社にお問い合せください。

#### B-CAS カードについて

## B-CAS カードとは何ですか? Q

デジタル放送を見るために必要な IC カードのことで A す。デジタル放送は著作権保護のため、放送信号が暗号 化されており、B-CAS カードはその放送を視聴するた めに必要になります。紛失や破損・汚損しないよう注意 してください。

### B-CAS カードのエラーが出る Q

B-CAS カードが正しく挿入されていない可能性があ A ります。B-CAS カードの種類や、挿入する方向、裏表を セットアップガイドで確認してもう一度挿入しなおして ください。

### B-CAS カードが破損した Q

B-CAS カスタマーセンターにお問い合わせください。 A 株式会社ビーエス・コンディショナルアクセスシステムズ カスタマーセンター http://www.b-cas.co.jp/www/index1.html [ 電話 ] 0570-000-250 [ IP 電話 ] 045-680-2868 | 受付時間 |10 時~ 18 時(年中無休)

#### データ放送について

### Q d ボタンを押したが、データ放送が表示されない

- データ放送に対応していない番組では表示されません。 A
- データの読み込みに時間がかかっている場合がありま A す。しばらく待ってから再度操作してください。

地上デジタル放送について困ったとき 以下のホームページを参照してください

社団法人デジタル放送推進協会 Dpa http://www.dpa.or.jp

## 受信チャンネルについて

### チャンネルスキャンに失敗する Q

- アンテナ線の接続や、分配・混合は、正しく行ってい A ますか ? もう一度セットアップガイドを確認しながら 接続してみてください。
- A お住まいの地域は地上デジタル放送の受信エリア内で すか ? 社団法人デジタル放送推進協会 [Dpa] のウェブ サイトを確認してください。
- 本機の設定を初期化(P.33)してから、再度スキャン A しなおしてください。

### 番組表で表示されないチャンネルがある Q

- A 番組表の [番組表メニュー] [番組表取得] (P.15) で、 番組表を取得してください。
	- ※ 番組表は1日に1回、リモコンで電源を切ってから約10分後に自動 的に取得を開始されます。

### 引越したのでチャンネルを変更したい Q

メニュー項目の [ チャンネルスキャン ] (デジタル A P.26、アナログ P.31)を行ってください。

### 特定のチャンネルが映らない Q

- チャンネルの受信レベルは 60%以上ありますか ? A メニュー項目の[アンテナ設定](P.28)で、確認して ください。場合によってはブースター(増幅器)など の設置が必要な場合があります。
- アナログ放送では見ることができた放送局ですか ? A アンテナの設置方向の変更や改修工事をする必要があり ます。お買い上げ店または電気店などにご相談ください。 ※ 県外の放送局などは見られなくなる場合もあります。

### 映像が乱れる・止まる Q

- A アンテナの向きが変わっていることが考えられます。 ア ンテナの向きを確認してください。また、悪天候のと きは、映像が乱れることがあります。
- 本製品とアンテナ線が正しく接続されていますか ? A 接続を確認してください。 あわせて、アンテナ線のプラグの中にある芯線が折れて いないかどうか、確認してください。 ■■ セットアップガイド
- 視聴中や待機中など、本製品が通電状態のときに A B-CAS カードを抜き挿しすると、放送波が受信できな くなります。この場合は、一度電源プラグをコンセン トから抜いて、電源を入れなおしてください。

### 全チャンネルが映らない Q

- 地上デジタル放送の受信エリアですか? A 詳しくは社団法人デジタル放送推進協会 [Dpa] 「http://www.dpa.or.jp/」のウェブサイトで確認できま す。
- 本製品とアンテナ線は正しく接続されていますか?接 A 続を確認してください。
- B-CAS カードはきちんと挿さっていますか?もう一度確 A 認してください。

■■ セットアップガイド

■■ セットアップガイド

- A チャンネルスキャン(デジタル P.26、アナログ P.31) をもう一度行ってください。
- リモコンの [ デジタル ] ボタンを押して、デジタル放送 A に切り換えてください。

■ P.8「リモコンの機能」

受信環境を確認してください。 A

#### 【アンテナで受信している場合】

- ・地上デジタル放送対応の UHF アンテナが設置されてい ますか?
- ・アンテナの向きは正しいですか?
- ・受信レベル(P.28)は 60% 以上ありますか? ご不明の場合は、電器店、またはアンテナ設置業者等 にお問い合わせください。

#### 【ケーブルテレビで受信している場合】

- ・ケーブルテレビはパススルー方式ですか?
- ・受信レベル(P.28)は 60% 以上ありますか? 詳しくはご契約のケーブルテレビ会社にお問い合わせ ください。

#### 【共同アンテナやマンションなどの場合】

・アンテナ管理者やマンションの管理者に地上デジタル放 送が受信可能か確認してください。 受信可能な場合は、チャンネルスキャン(デジタル P.26、 アナログ P.31)をもう一度行ってください。

### チャンネル番号がアナログ放送のときと違う Q

地上デジタル放送では、お住まいの地域や放送局に A よって、アナログ放送のチャンネル番号と割り当てが 異なる場合があります。 リモコンボタンにお好みの放送局を割り当てる (P.27) ことで、アナログ放送のチャンネル番号に合わせること もできます。

#### 本機について困ったとき 「困ったときは?」で解決できない場合、弊社サポート情報を参照してください。

株式会社ピクセラ サポート情報 http://www.pixela.co.jp/support/

※ それでも解決できない場合は、弊社ユーザーサポートセンターへお問い合わせください。

## 映像と音声について

### 音声が出ない Q

音声が極端に小さい、または消音になっていませんか? A 音量を上げる、または消音を解除してください。

**■ P.8「リモコンの機能」** 

- ヘッドホンをつないでいませんか?ヘッドホンをつない A でいる場合は、スピーカーから音声が出力されません。
- スピーカー出力がオフになっていませんか? A [ トップメニュー ] → [ 音声設定 ] → [ スピーカー出力 ] で [ オン ] に設定してください。
- ビデオ入力や PC 入力の場合、本製品に音声ケーブルは A 正しく接続されていますか ? 接続をもう一度確認してく ださい。

■ P.34「ビデオやHDDレコーダーと接続する」 **● P.36「パソコン(PC)と接続する」** 

■■ P.8「リモコンの機能」

HDMI 入力の場合は、メニュー項目の [HDMI1 音声入力 A 設定1 (P.20) が接続した機器のモードになっているか確 認してください。

字幕は表示できますか? Q

- 字幕表示に対応した番組であれば表示できます。リモコン A の[字幕]ボタンを押してください。
- 番組によって映像の縦横のサイズが自動で切 Q り換わるのはなぜですか?
- 番組によっては、映像の上下や左右に黒い帯がついている A 場合があります。その場合に画面が自動で切り換わります。

### 文字スーパーが表示されない Q

文字スーパーは地震や災害などの速報に用いられること A が多いため、常に表示されるものではありません。

### 同じ番組内での音声切換ができない Q

番組自体が複数音声のサービスを行っていない場合、切 A り換えられません。

### 番組内での映像切換ができない Q

番組自体が複数映像のサービスを行っていない場合、切 A り換えられません。

#### はじめて電源を入れたとき

### 電源が入らない Q

- A 電源ケーブルが正しく接続されているか確認してください。 ■■ セットアップガイド
- アンテナ線などの配線が正しく接続されているか確認 A してください。

■■ セットアップガイド

### 電源が入っているのにテレビに何も映らない Q

B-CAS カードは正しく挿入されていますか ? B-CAS A カードの種類、挿入方向を確認してください。

■■ セットアップガイド

- デジタルテレビの場合は、受信レベル(P.28)を確認して A ください。受信レベル 60%以上が正常に受信できて いる目安です。
- はじめて電源を入れたとき、または引越などでテレビの A 受信地域が変わったときはチャンネル設定(デジタル P.26、アナログ P.31)をしてください。

### 電源を入れてもすぐに映像が表示されない Q

A 起動の準備のため時間がかかる場合があります。

#### 本体とリモコン操作について

### 本体が熱くなる Q

本体内部の放熱のため、本体が熱くなることがあります。 A

### 画面がきれいに見えない Q

視野角の範囲内でご覧ください。 A

#### **● P.4「視野角について」**

セットアップガイド

### 電源ランプがオレンジ色で点滅する Q

A テレビの電源を切る処理をしています。この間、リモコン での操作はできません。

**● P.4「ランプの光り方」** 

リモコンの操作ができない Q

リモコンを本機に向けて操作範囲内で操作してください。 A セットアップガイド

A 電池の極性 ( +、- ) が逆になっていませんか?正し い極性で電池を入れなおしてください。

リモコンの電池が消耗していませんか ? 電池を交換 A してください。 ■■ セットアップガイド

- チャンネルを順送りに切り換えたときの順番 Q がおかしい
- 全国ネットに属さない放送局や他県の放送局などは、リ A モコンに割り当てられた番号と昇順 / 降順の順番が違う 場合があります。
- チャンネルボタンを押しても、選局できない Q ボタンがある
- チャンネルの割り当てがない場合は表示されません。リ A モコンボタンのチャンネル割り当て(P.27)を変更し てください。
- チャンネルの切り換えに時間がかかる Q
- アンテナで受信した信号を画面上に表示する処理をし A ているため、チャンネルや入力の切り換えに時間がか かっている場合があります。

チャンネル番号が画面から消えない Q

A リモコンの [画面表示] ボタンを押すと表示が消えます。 P.10「画面表示を確認する」

![](_page_46_Picture_344.jpeg)

リモコンの [ メニュー ] ボタンを押してください。 A

- リモコンを操作していないのに、チャンネル Q が切り換わる
- A 赤外線機器やコンバーター機器がお近くにある場合、誤 作動する可能性があります。なるべくそれらの機器から 離してご使用ください。

その他 

### 保証書はどこにありますか? Q

本書と同じくビニール袋にまとまって入っています。 A セットアップガイド

### 内容品にアンテナ線が入っていない Q

本製品には付属していません。別途用意してください。 A ■■ セットアップガイド

#### 製品の操作方法、修理などのお問い合わせ

株式会社ピクセラ ユーザーサポートセンター 受付時間:10 時から 18 時(年末年始、祝日を除く)

0120-727-231(無料)

携帯電話・PHS からおかけの場合や、フリーダイヤルを利用できない場合

TEL:06-6633-2990 FAX:06-6633-2992

![](_page_47_Picture_700.jpeg)

![](_page_47_Picture_701.jpeg)

■ 区分名について

「エネルギーの使用の合理化に関する法律(省エネ法)」では、テレビ の画素数、表示素数、動画表示、および付属する機能の有無などに基 づいて区分を行っています。その区分の名前です。

■ 区分名について ■ 年間消費電力について

省エネ法に基づいて、一般家庭での 1 日の平均視聴時間を基準に算 出した、一年間に使用する電力量です。